# **Monitor concentrador USB-C Dell UltraSharp 24 - U2421E** Guía del usuario

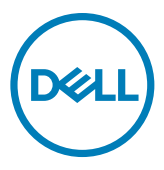

- **NOTA: Una NOTA indica información importante que ayuda a utilizar mejor el equipo.**
- **PRECAUCIÓN: Una PRECAUCIÓN indica un daño potencial en el hardware o una pérdida de datos si no se siguen las instrucciones.**
- **ADVERTENCIA: Una ADVERTENCIA indica que se pueden producir daños materiales o personales o, incluso, la muerte.**

**Copyright © 2020 Dell Inc. o sus filiales. Todos los derechos reservados.** Dell, EMC y otras marcas comerciales son marcas comerciales de Dell Inc. o sus filiales. Otras marcas comerciales pueden ser marcas comerciales de sus respectivos propietarios.

 $2020 - 10$ 

Rev. A00

# **Contenidos**

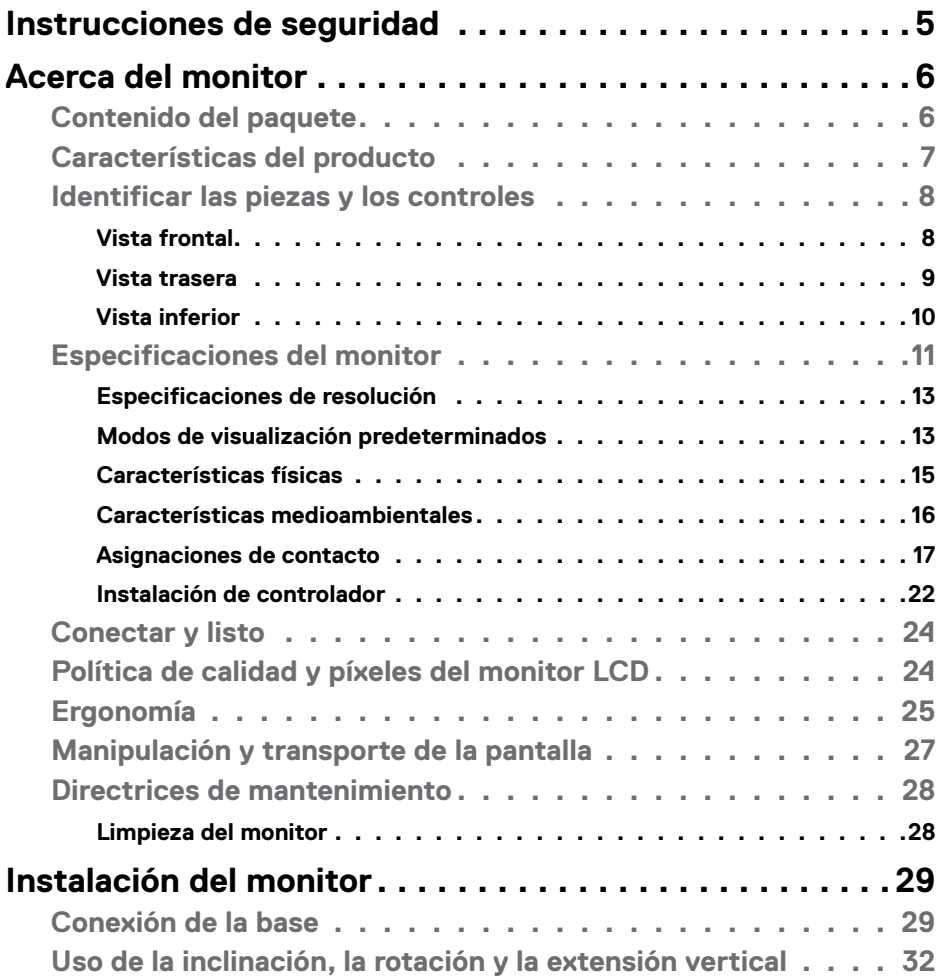

 $(\sim$ LL

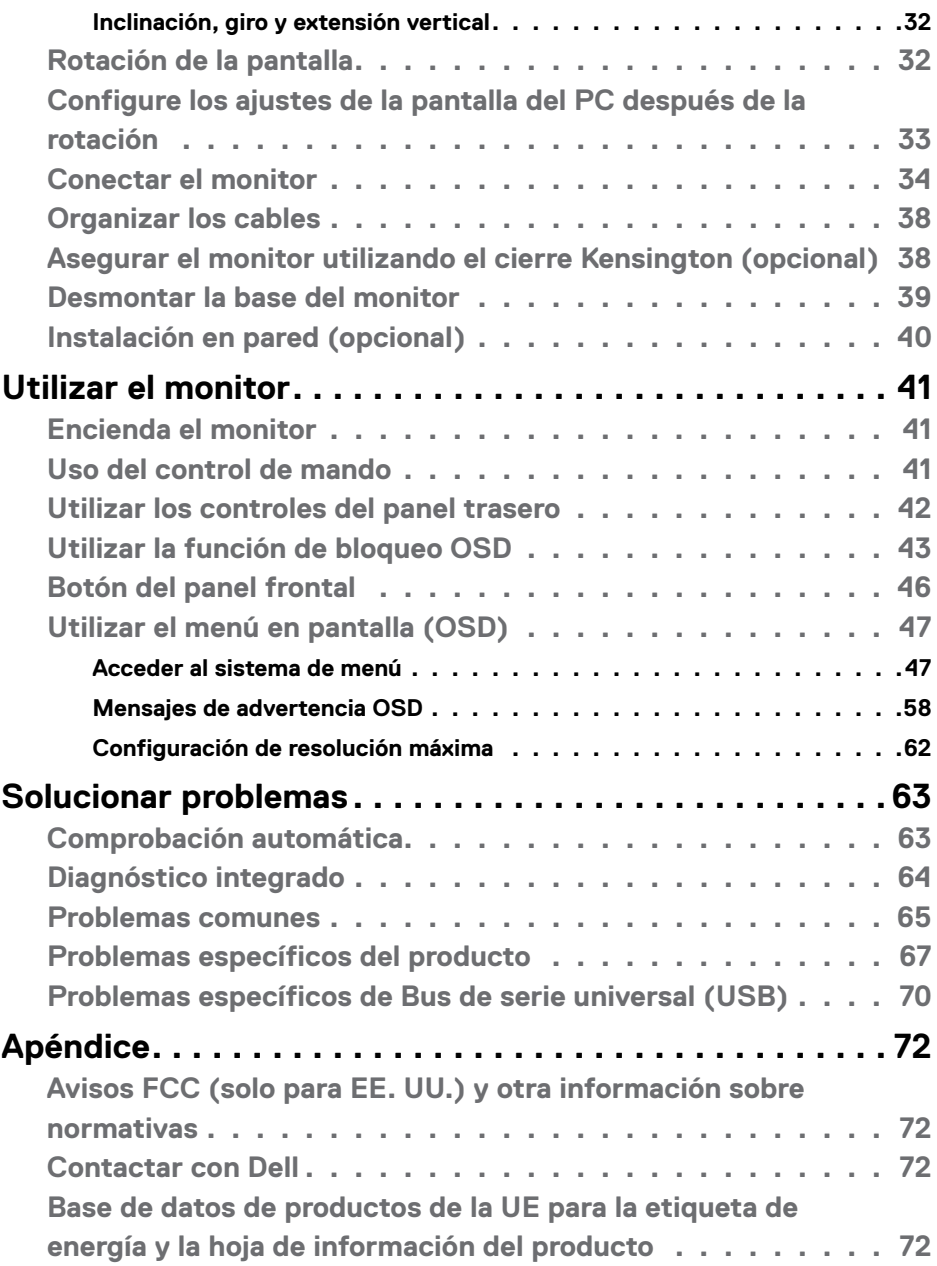

# <span id="page-4-1"></span><span id="page-4-0"></span>**Instrucciones de seguridad**

- **ADVERTENCIA: La utilización de los controles, ajustes o procedimientos de forma diferente a como se especifica en esta documentación puede producir descargas, riesgos eléctricos y/o riesgos mecánicos.**
	- Coloque el monitor en una superficie sólida y manipúlelo con cuidado. La pantalla es frágil y puede dañarse en caso de que se caiga o sea golpeada con violencia.
	- Asegúrese siempre de que el monitor esté homologado eléctricamente para operar con la alimentación de CA disponible en su ubicación.
	- Mantenga el monitor a temperatura ambiente. Las condiciones de frío o calor excesivos pueden tener un efecto adverso en el cristal líquido de la pantalla.
	- No someta el monitor a vibraciones severas o impactos grandes. Por ejemplo, no coloque el monitor en el maletero del coche.
	- Desconecte el monitor cuando no vaya a utilizarlo durante un largo periodo de tiempo.
	- Para evitar descargas eléctricas, no intente extraer ninguna tapa ni toque el interior del monitor.

Para obtener información sobre las instrucciones de seguridad, consulte Información sobre seguridad, medioambiental y reguladora (SERI).

**DEL** 

# <span id="page-5-0"></span>**Acerca del monitor**

### **Contenido del paquete**

El monitor se envía con los componentes que se muestran a continuación. Si falta algún componente, contacte con Dell. Para más información consulte **[Contactar con Dell](#page-71-1)**.

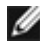

**NOTA: Algunos componentes podrían ser opcionales y no enviarse junto al monitor. Algunas características podrían no estar disponibles en algunos países.**

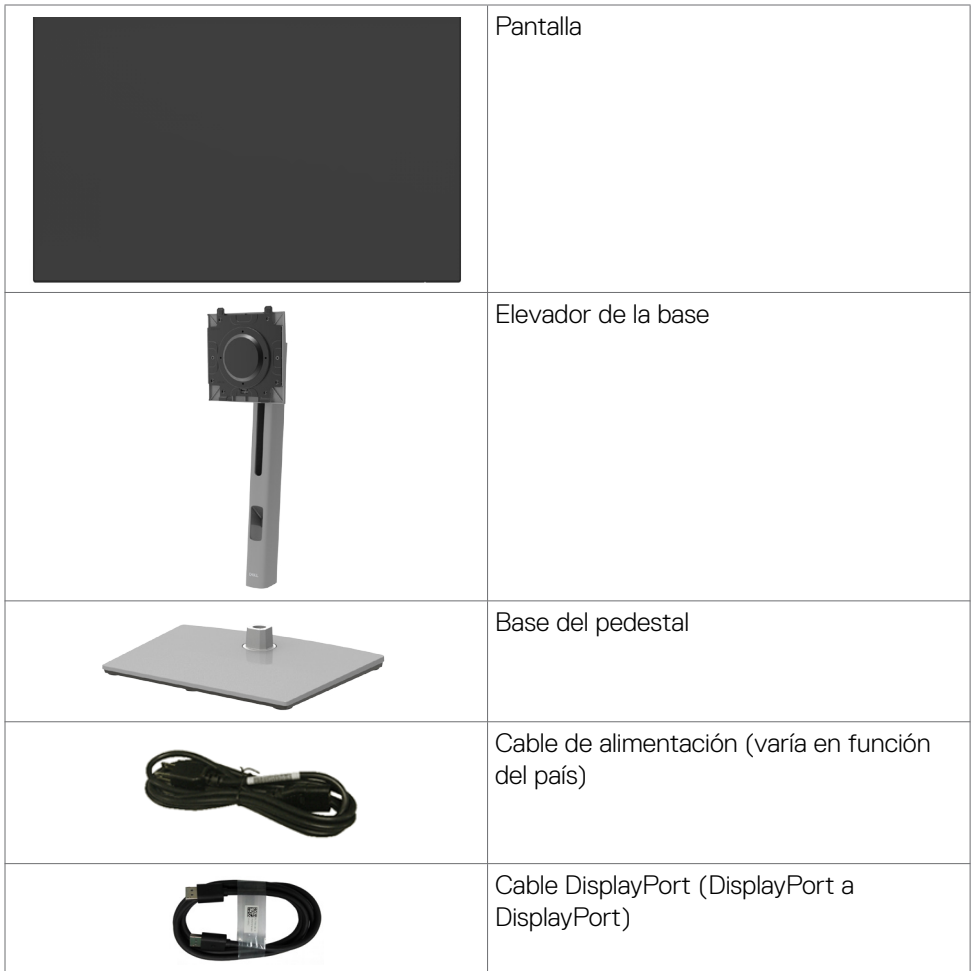

DELI

<span id="page-6-0"></span>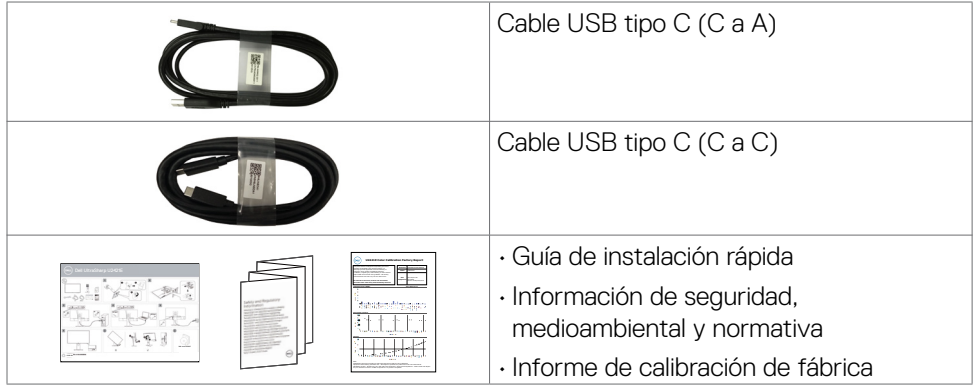

# **Características del producto**

Las pantallas planas Dell UltraSharp U2421E tienen una matriz activa, un transistor de película fina (TFT), pantalla de crisal líquido (LCD) y retroiluminación LED. Características del monitor:

- Pantalla con área de visualización de 61,13 cm (24,1 pulgadas) (medido diagonalmente). Resolución de 1920 x 1200(16:10) con compatibilidad con pantalla completa para bajas resoluciones.
- Amplios ángulos de visualización con color sRGB al 99 % y un promedio de Delta  $F < 2$
- Funciones de ajuste de inclinación, rotación, giro y extensión vertical.
- Pedestal extraíble y orificios para instalación de 100 mm de VESA™ (Video Electronics Standards Association) que ofrecen soluciones de instalación flexibles.
- Marco ultraplano que minimiza la separación del marco cuando se utilizan varios monitores, lo que permite una instalación más sencilla con una experiencia de visualización elegante.
- La excelente conectividad digital con DP garantiza que su monitor no quede obsoleto en el corto plazo.
- USB Tipo C único para proporcionar alimentación para equipos portátiles compatibles al mismo tiempo que se reciben señales de vídeo y datos.
- Los puertos USB-C y RJ45 habilitan una experiencia de red conectada y cable único.
- Funcionalidad Plug and Play (Conectar y listo) si lo admite su sistema.
- Ajustes de menú en pantalla (OSD, On-Screen Display) que facilitan la configuración y la optimización de la pantalla.
- Bloqueo de los botones de alimentación y OSD.

**D**EL

- <span id="page-7-0"></span>• Ranura para bloqueo de seguridad.
- $\cdot$   $\leq$  0,3 W en el Modo de Espera.
- Cambio de Pantalla Premium para su tranquilidad.
- Optimice el confort ocular con una pantalla sin parpadeos que minimiza el peligro de emisión de luz azul.
- El Monitor utiliza un panel de Luz Azul Baja y cumple con TUV Rheinland (solución de hardware) en modelo de configuración de fábrica/por defecto.
- Reduce el nivel de luz azul emitida desde la pantalla para hacer la visión más cómoda para los ojos.
- **ADVERTENCIA: Los posibles efectos a largo plazo de la emisión de luz azul procedente del monitor pueden dañar los ojos, inlcuyendo fatiga o tensión ocular digital.**

### **Identificar las piezas y los controles**

#### **Vista frontal**

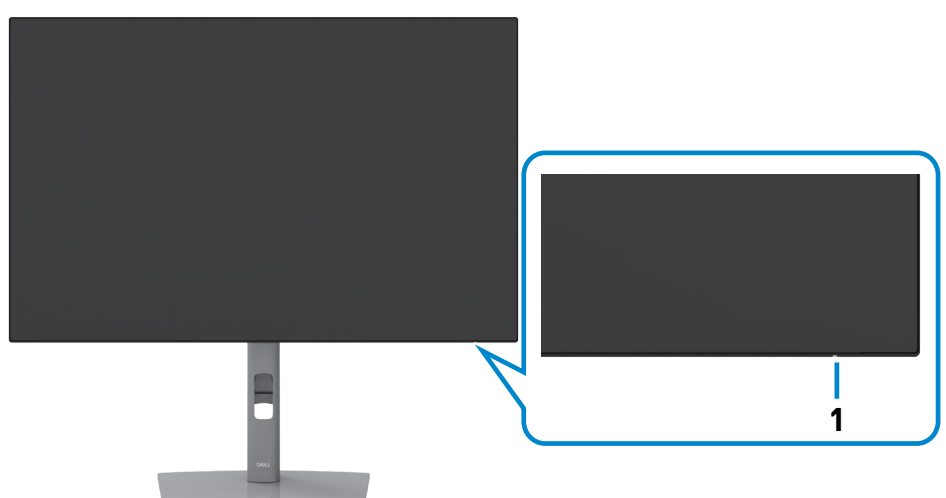

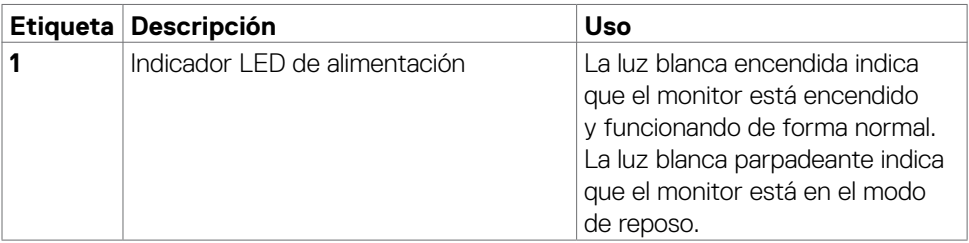

**D**&LI

#### <span id="page-8-0"></span>**Vista trasera**

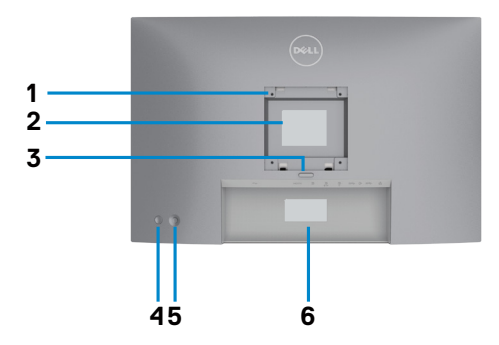

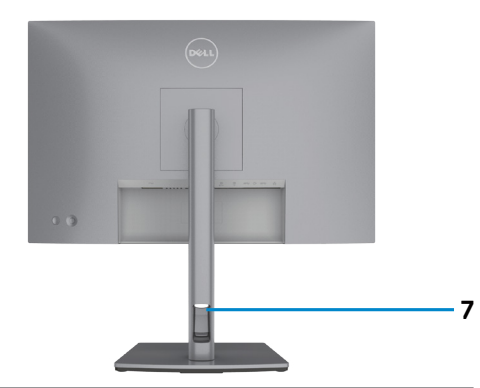

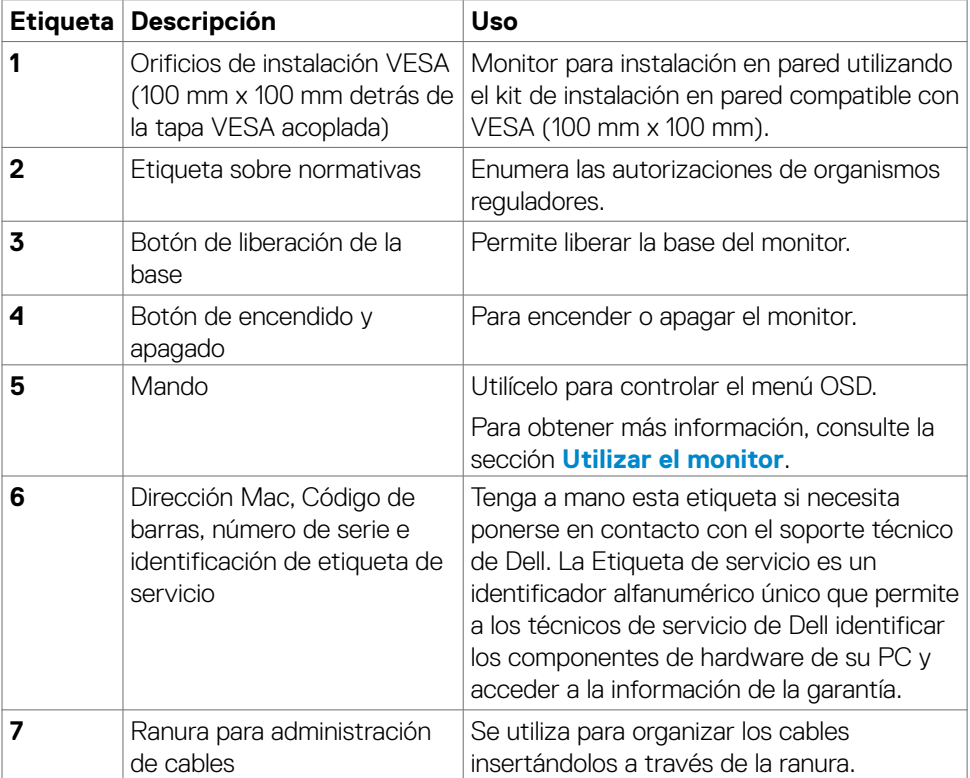

(dell

#### <span id="page-9-0"></span>**Vista inferior**

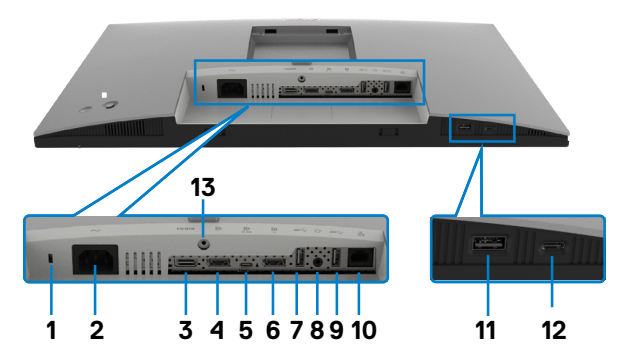

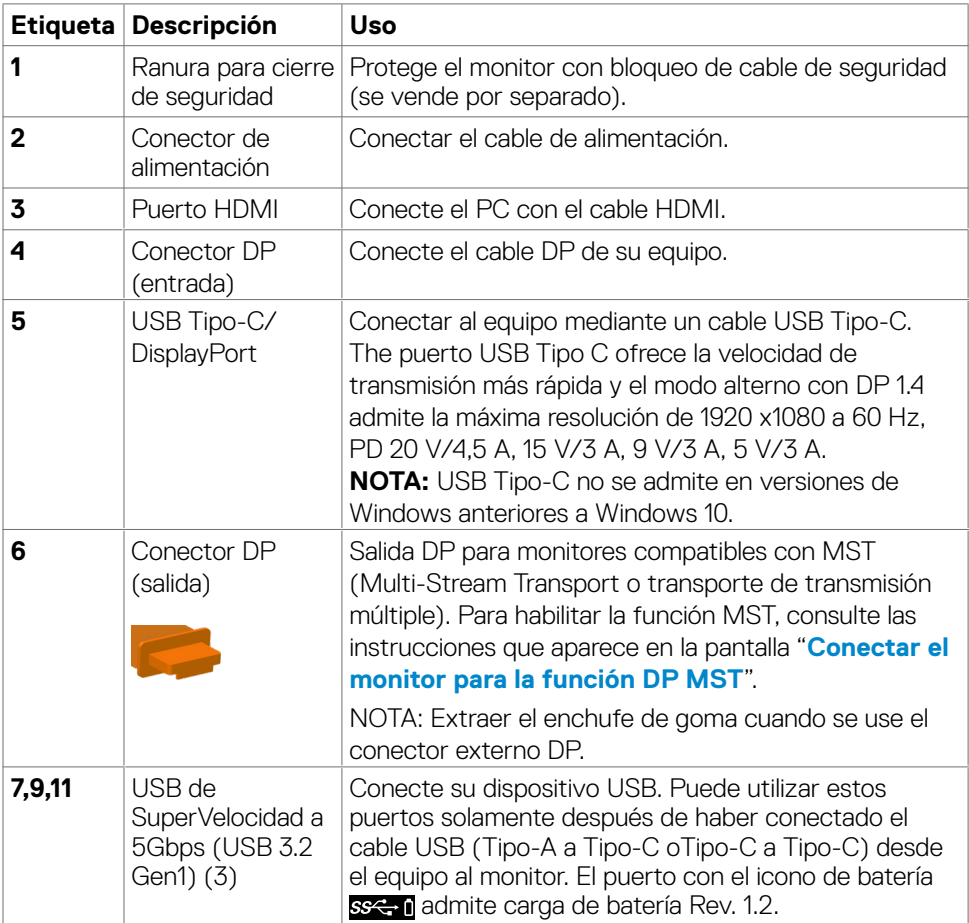

<span id="page-10-0"></span>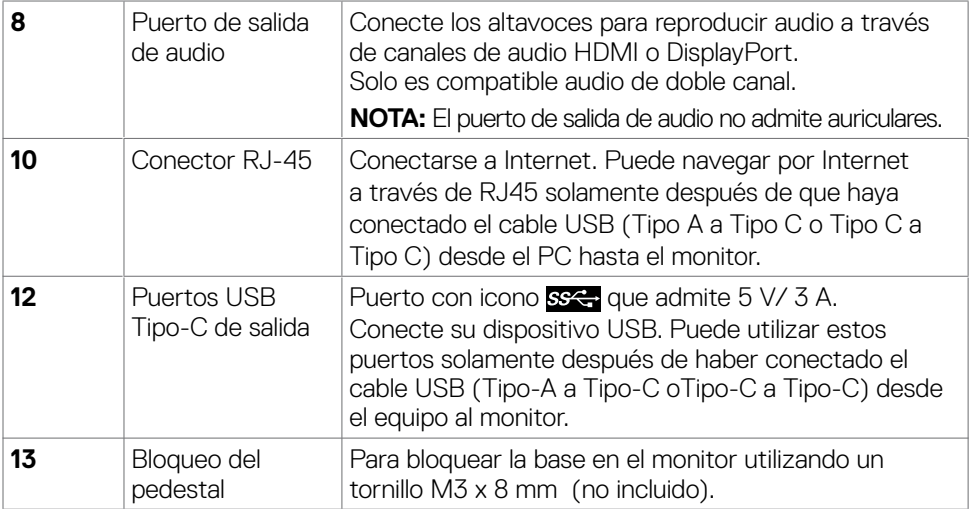

# **Especificaciones del monitor**

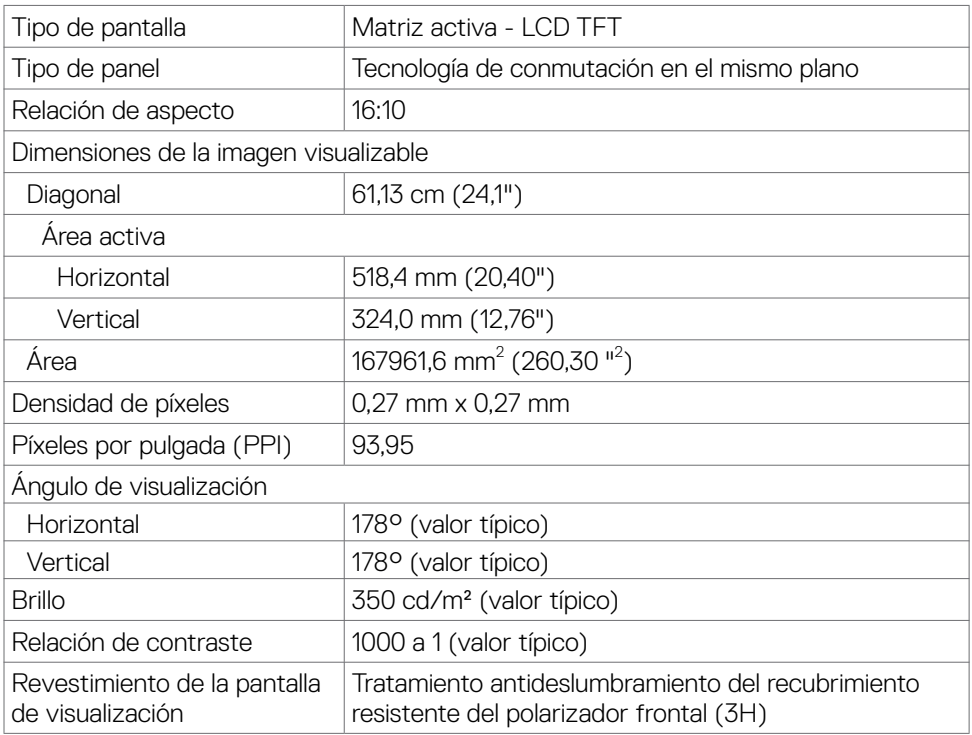

Acerca del monitor | **11**

 $(\sim$ LL

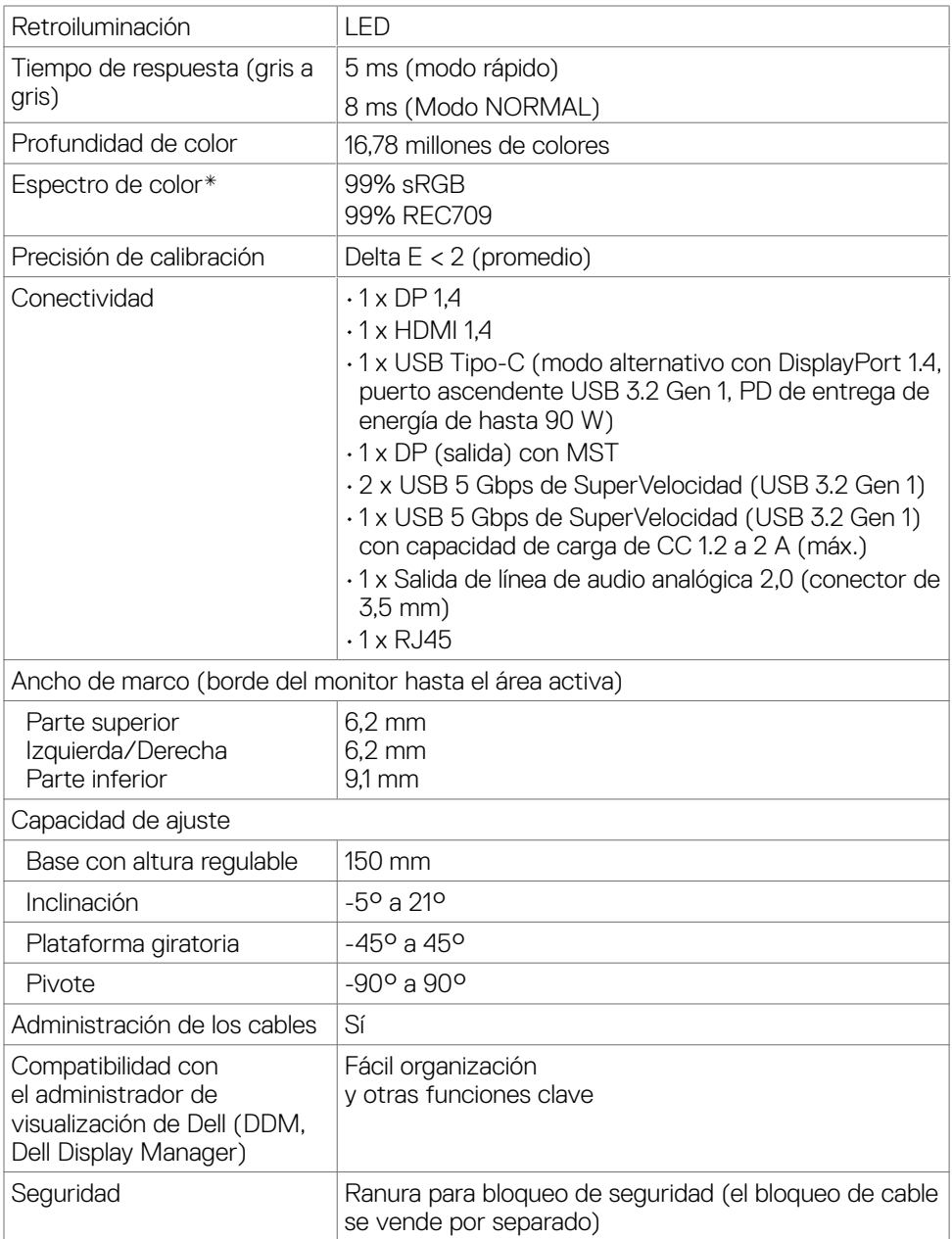

\* Solo en el panel nativo, bajo el Modo personalizado predefinido.

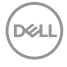

#### <span id="page-12-0"></span>**Especificaciones de resolución**

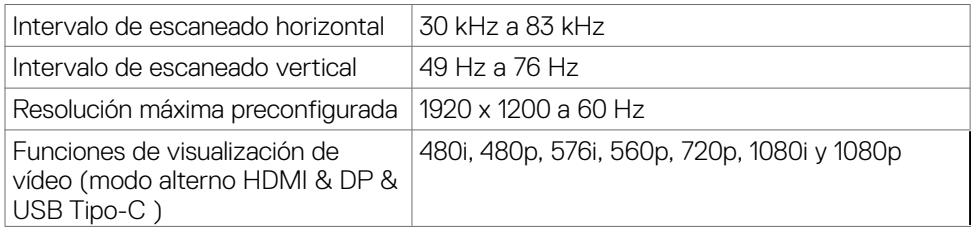

#### **Modos de visualización predeterminados**

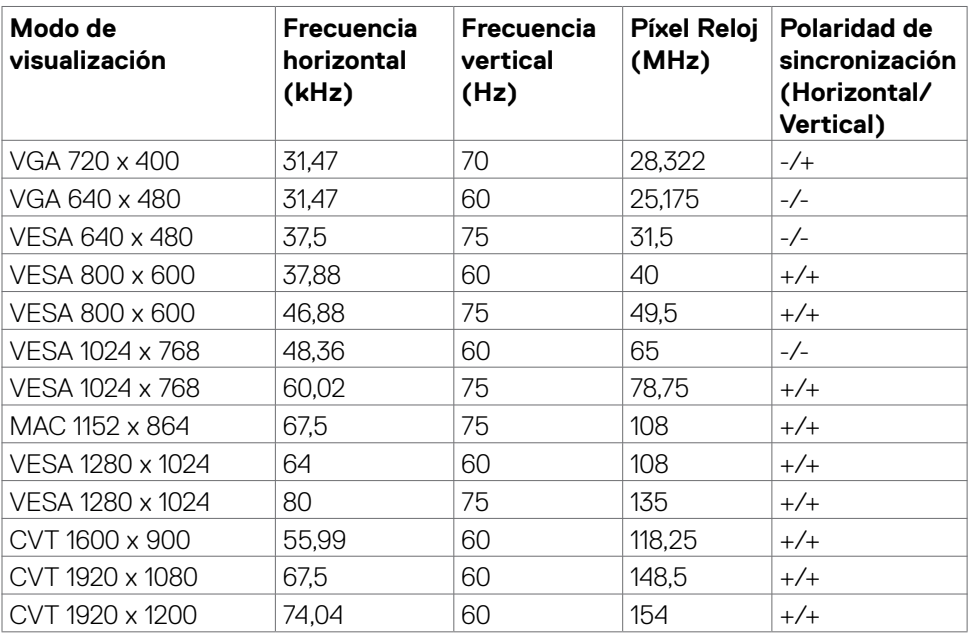

#### **DP Modos Transporte Multibanda (MST)**

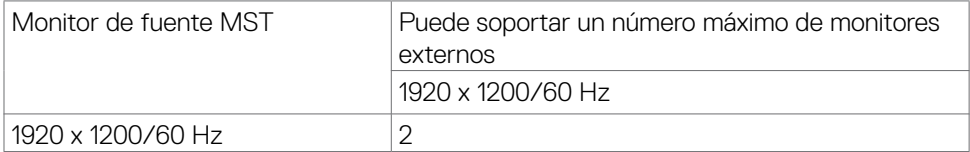

#### **NOTA:** La resolución máxima del monitor externo soportada es solamente de 1920 x 1200 a 60 Hz.

DELI

#### **USB-C Modos Transporte Multibanda (MST)**

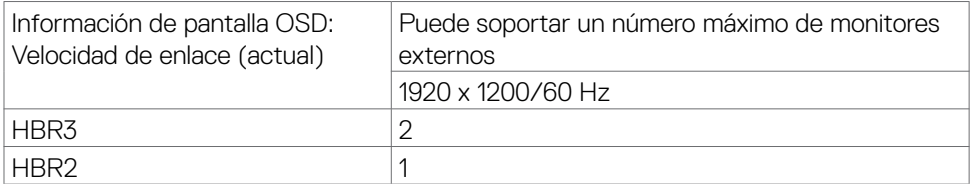

#### **Especificaciones eléctricas**

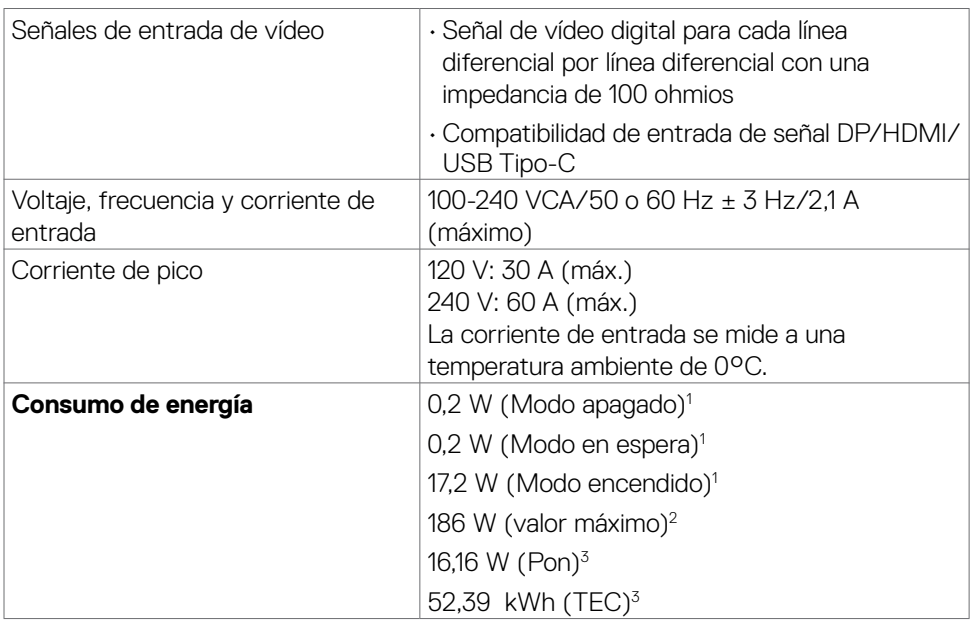

**1** Tal como se define en EU 2019/2021 y EU 2019/2013.

- **2** Configuración máxima de brillo y contraseña con una carga de potencia máxima en todos los puertos USB.
- **3** Pon: Consumo de potencia del modo activado según se define en la version Energy Star 8.0.

TEC: Consumo de energía total en kWh según se define la versión Energy Star 8.0.

Este documento es solamente informativo y refleja un rendimiento de laboratorio. Su producto podría rendir de manera diferente, dependiendo del software y los componentes y periféricos que adquirió, y no tendremos la obligación de actualizar dicha información. Consecuentemente, el cliente no deberá apoyarse en esta información a la hora de tomar decisiones sobre tolerancias eléctricas o relacionadas. No se expresa ni se sugiere una garantía sobre precisión o integridad.

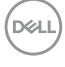

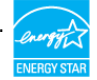

<span id="page-14-0"></span>Este producto cualifica para ENERGY STAR en la configuación de fábrica que puede ser restaurada mediante la función "Restablecimiento de fábrica" en el menú en pantalla (OSD). Cambiar la configuración de fábrica o habilitar otras características podría incrementar el consumo eléctrico que podría exceder el límite especificado de ENERGY STAR.

#### **Características físicas**

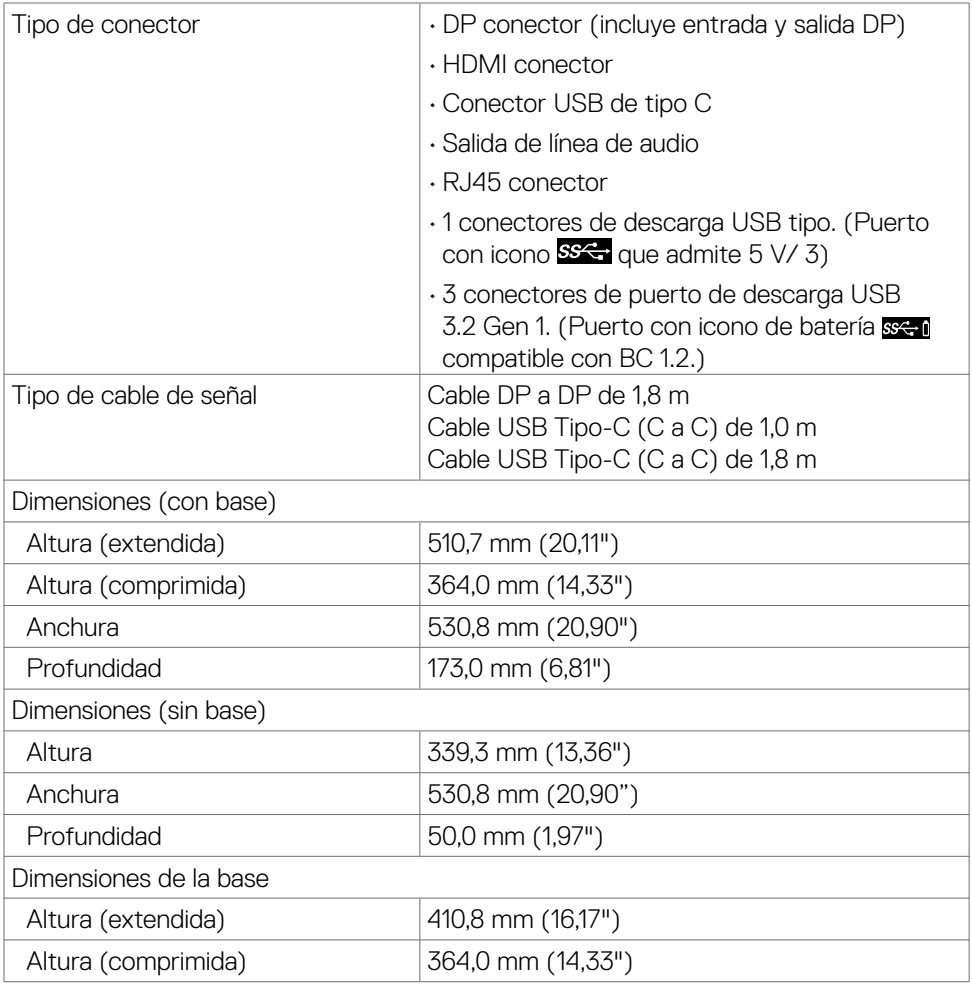

**D&L** 

<span id="page-15-0"></span>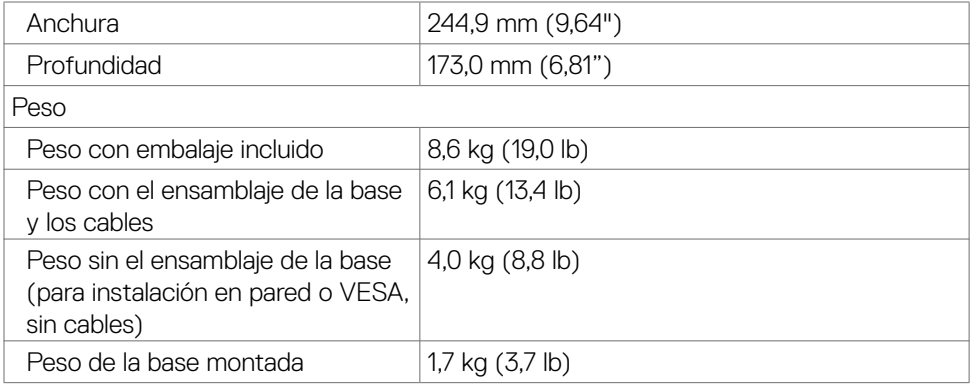

#### **Características medioambientales**

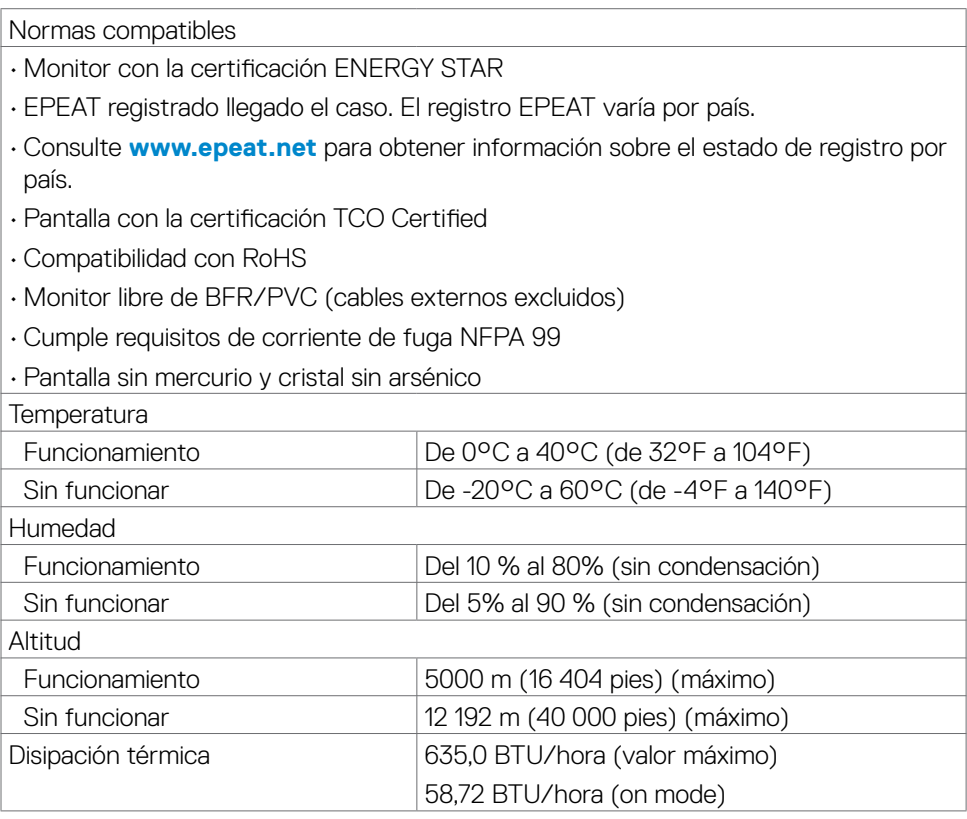

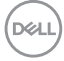

#### <span id="page-16-0"></span>**Asignaciones de contacto**

#### **Puerto DP entrada**

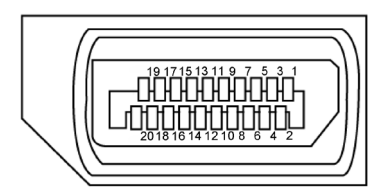

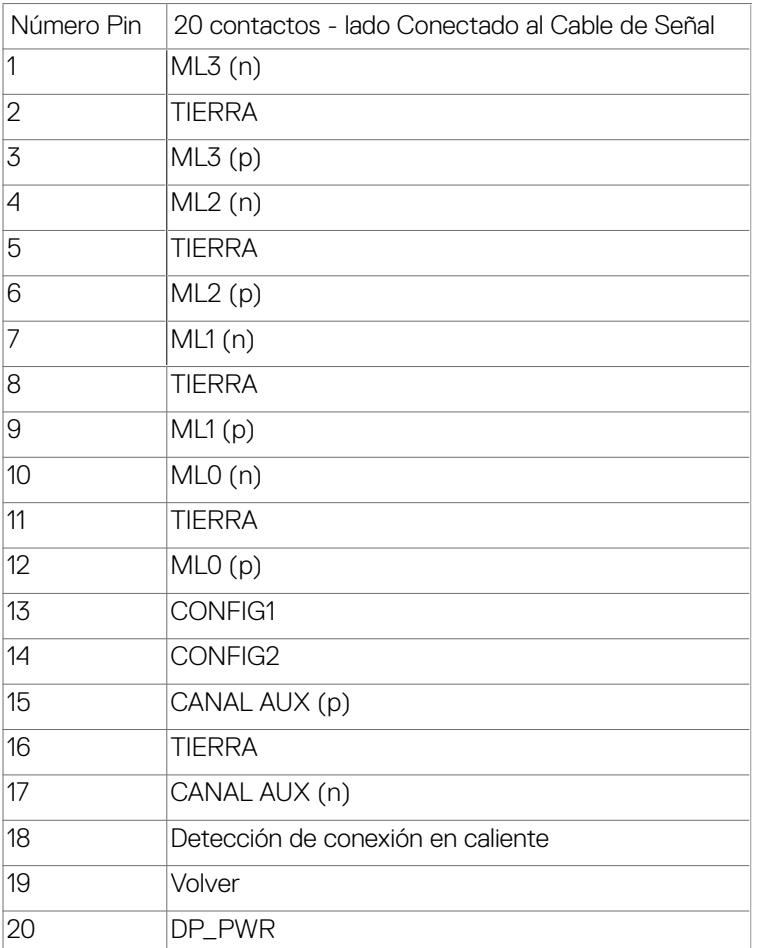

(dell

#### **Puerto DP salida**

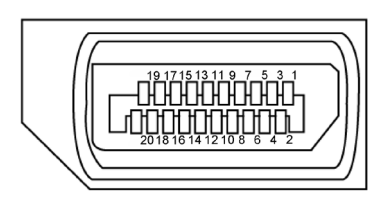

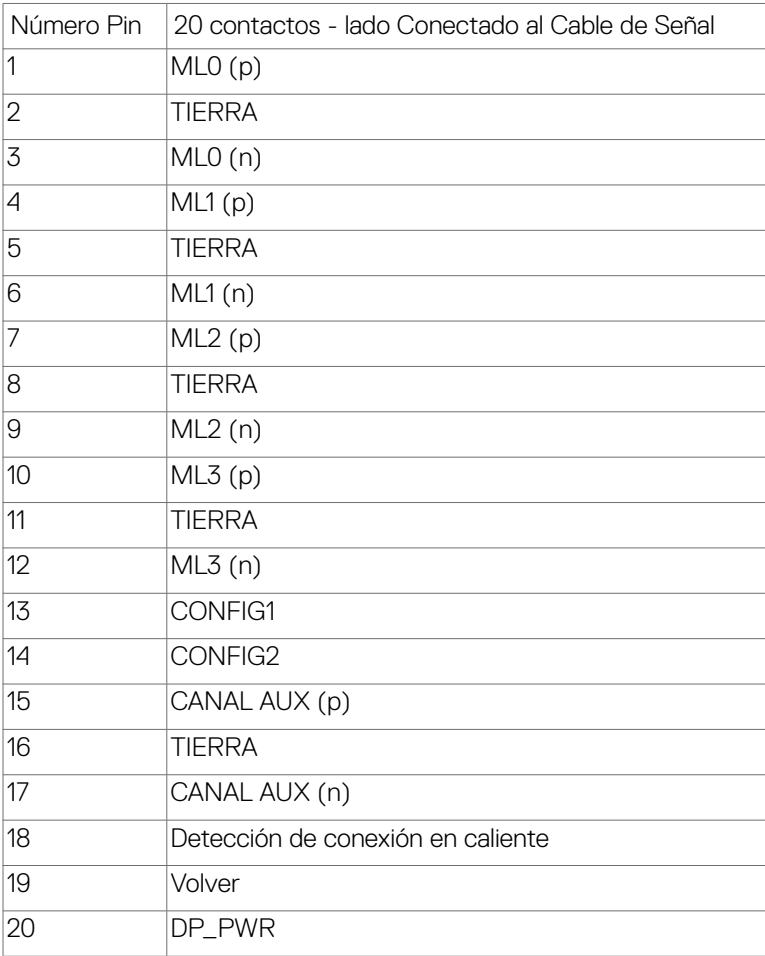

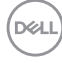

#### **Puerto HDMI**

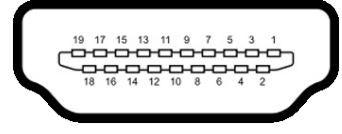

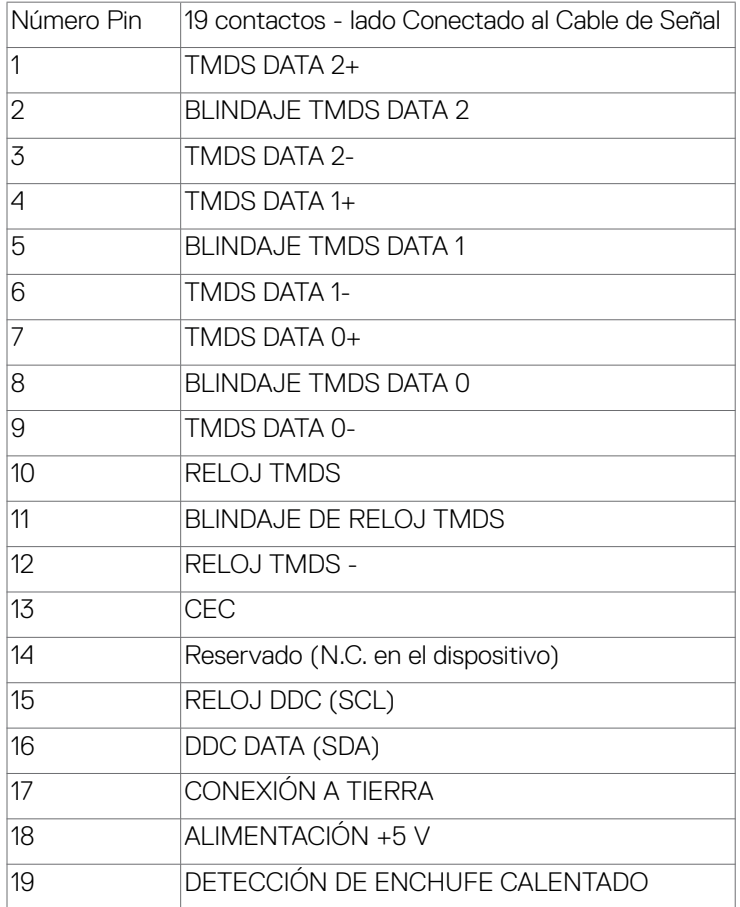

(dell

#### **Conector USB de Tipo C**

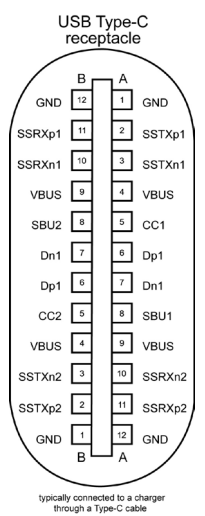

Contacto señal de contacto señal A1 GND B12 GND A2 SSTXp1 B11 SSRXp1 A3 SSTXn1 B10 SSRXn1 A4 VBUS B9 VBUS A5 CC1 B8 SBU2 A6 Dp1 B7 Dn1 A7 Dn1 B6 Dp1 A8 SBU1 B5 CC2 A9 VBUS B4 VBUS A10 SSRXn2 B3 SSTXn2 A11 SSRXp2 B2 SSTXp2 A12 GND B1 GND

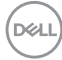

#### **Interfaz para Universal serial Bus (USB)**

Esta sección le proporciona información sobre los puertos USB disponibles en su monitor.

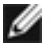

**NOTA:** Hasta 2 A en el puerto USB descendente (puerto con el icono de batería **SSET**) con dispositivos compatibles con la carga de batería Rev 1.2; hasta 0,9 A en los otros puertos descendentes USB. Hasta 3 A en puerto de descarga USB Tipo-C (puerto con icono SSS) con dispositivos compatibles con 5 V/3 A. Su ordenador posee los siguientes puertos USB:

• 4 ascendentes - 2 a acceso rápido, 2 en la parte trasera

Puerto de carga de energía - Los puertos con el icono de batería secoli admiten capacidad de carga de corriente rápida si el dispositivo es compatible con BC 1,2. El puerto de descarga USB Tipo-C con icono SSS soporta capacidad de carga de corriente rápida si el dispositivo es compatible con 5V/3A.

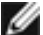

**NOTA:** Los puertos USB del monitor solo funcionan cuando el monitor está encendido o en el modo de ahorro de energía. En el modo de ahorro de energía, si el cable USB (Tipo-C a Tipo-C) está enchufado, los puertos USB pueden funcionar con normalidad. En otro caso, siga la configuración OSD de USB. Si la configuración es "Activado durante el estado de espera", entonces los puertos USB funcionan con normalidad; de lo contrario, los puertos USB se deshabilitan. Si apaga el monitor para a continuación encenderlo, los periféricos conectados al mismo pueden necesitar unos segundos para reanudar su funcionamiento normal.

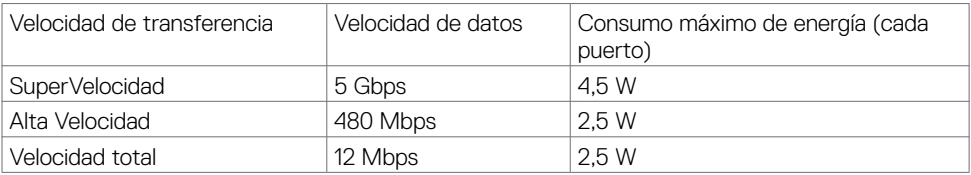

#### **Puertos de descarga USB**

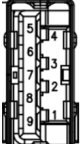

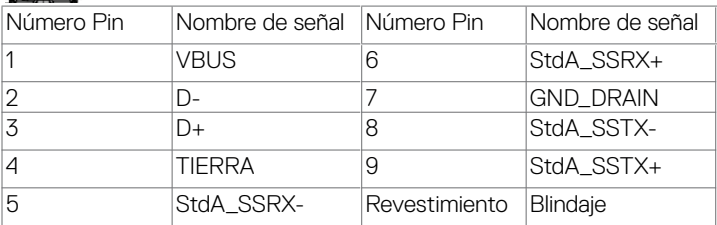

**NO** 

#### <span id="page-21-0"></span>**Puerto RJ45 (lado del conector)**

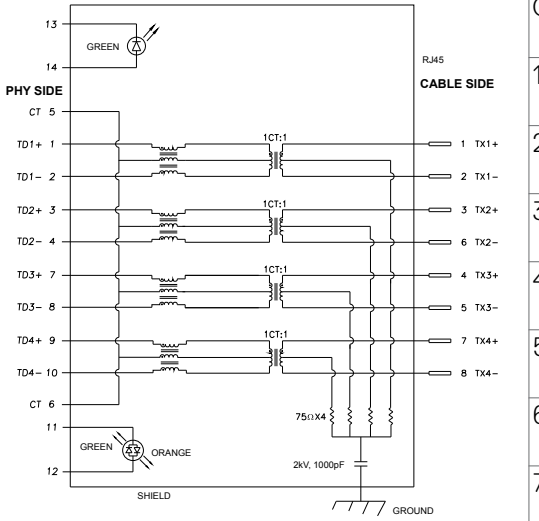

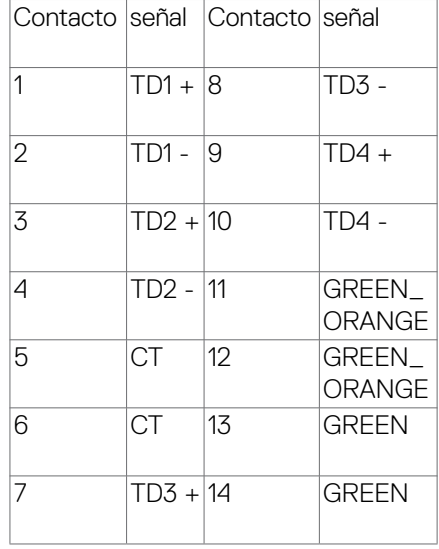

#### **Instalación de controlador**

Instale el controlador Realtek USB GBE Ethernet para disponible para su sistema. Este está disponible para descargarse en **www.dell.com/support** en la sección "Controlador y descarga".

Tasa de datos (RJ45) red via USB-C en Prioridad de datos: 1000 Mbps.

**NOTA:** Este puerto LAN cumple con 1000Base-T IEEE 802.3az. Pass-thru de dirección Mac (Impreso en la etiqueta del modelo) de apoyo, Wake-on-LAN (WOL) desde el modo reposo (solo en S3) y función de arranque PXE; estas 3 características dependen de la configuración de la BIOS y de la versión del sistema operativo.

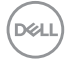

#### **Estado LED del Conector RJ45:**

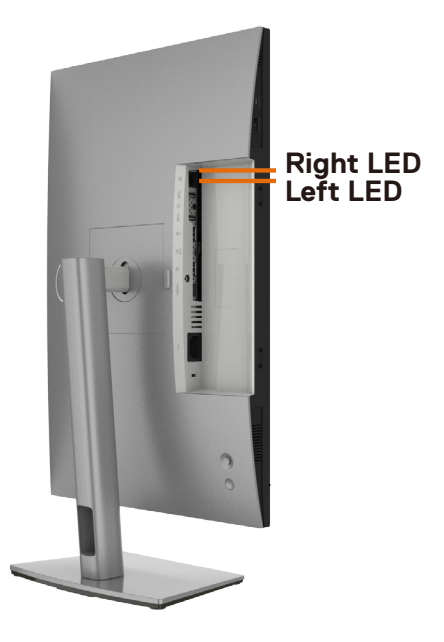

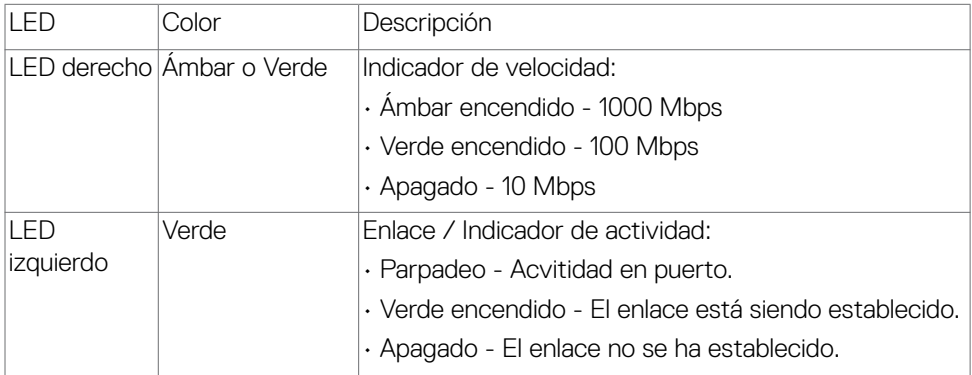

**NOTA:** Cable RJ45 es un accesorio estándar no incluido en la caja.

DELL

# <span id="page-23-0"></span>**Conectar y listo**

Puede instalar el monitor con cualquier sistema compatible con la funcionalidad Conectar y listo (Plug-and-Play). El monitor proporciona automáticamente a su PC los datos de identificación de visualización extendida (EDID, Extended Display Identification Data) utilizando protocolos de canal de datos de visualización (DDC, Display Data Channel) para que el equipo puede configurarse y optimizar la configuración del monitor automáticamente. Muchas de las instalaciones del monitor son automáticas. Puede seleccionar configuraciones diferentes según lo desee. Para más información sobre los cambios en la configuración del monitor, consulte **[Utilizar el monitor](#page-40-1)**.

# **Política de calidad y píxeles del monitor LCD**

Durante el proceso de fabricación del monitor LCD, no es raro que uno o más píxeles se fijen en un estado inamovible; son difíciles de ver y no afectan a la calidad o uso de la pantalla. Para obtener más información acerca de la política de píxeles del monitor LCD, consulte el sitio de soporte técnico de Dell: **[www.dell.com/pixelguidelines](http://www.dell.com/pixelguidelines)**.

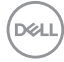

# <span id="page-24-0"></span>**Ergonomía**

**PRECAUCIÓN: Un uso inapropiado y prolongado de teclado puede provocar lesiones.**

**PRECAUCIÓN: La visualización de la pantalla del monitor durante largos periodos de tiempo podría provocar fatiga visual.**

Para su confort y eficiencia, siga las siguientes directrices cuando instale y utilice su PC:

- Coloque el PC de manera que el monitor y el teclado estén directamente frente a usted mientras trabaja. Hay estanterías especiales a la venta para ayudarlo a colocar correctamente el teclado.
- Para reducir el riesgo de tensión ocular y dolor de cuello, brazos, espalda y hombros producidos por el uso del monitor durante prolongados períodos de tiempo, le recomendamos que:
	- 1. Coloque la pantalla a una distancia de entre 50 y 70 cm (de 20 a 28") de sus ojos.
	- 2. Parpadee frecuentemente para humedecer sus ojos o mójelos con agua después de un uso prolongado del monitor.
	- 3. Realice descansos frecuentes durante 20 minutos cada dos horas.
	- 4. Deje de mirar al monitor y mire a un objeto alejado unos 6 metros (20 pies) del monitor durante al menos 20 segundos en los descansos.
	- 5. Realice estiramientos para liberar la tensión del cuello, los brazos, la espalda y los hombros durante los descansos.
- Asegúrese de que la pantalla del monitor está al o ligeramente por debajo del nivel en el que usted está sentado frente al monitor.
- Ajuste la inclinación del monitor, el contraste y el brillo.
- Ajuste la luz ambiente a su alrededor (como las luces de techo, lámparas de escritorio y las cortinas o persianas de las ventanas cercanas) para minimizar los reflejos y destellos de la pantalla del monitor.
- Utilice una silla que proporcione un buen respaldo para la zona lumbar.
- Mantenga sus antebrazos en sentido horizontal con respecto a sus muñecas en una posición neutra y cómoda mientras utiliza el teclado o el ratón.
- Deje siempre un espacio para descansar las manos mientras utiliza el teclado o el ratón.
- Deje descansar sus brazos de manera natural en ambos lados.
- Asegúrese de que sus pies descansan sobre el suelo.
- Cuando esté sentado, asegúrese de que el peso de las piernas repose sobre los pies y no sobre la parte frontal de la silla. Ajuste la altura de la silla o utilice reposapiés si fuera necesario para mantener una postura adecuada.
- Varíe sus actividades laborales. Intente organizar su trabajo de manera que no tenga que sentarse y trabajar durante periodos prolongados de tiempo. Intente ponerse de pie o levantarse y caminar a intervalos regulares.

**D**&LI

• Mantenga la zona bajo el escritorio libre de obstrucciones y cables o cables de alimentación que puedan interferir con una postura sedente cómoda o que presenten un riesgo potencial de tropiezo.

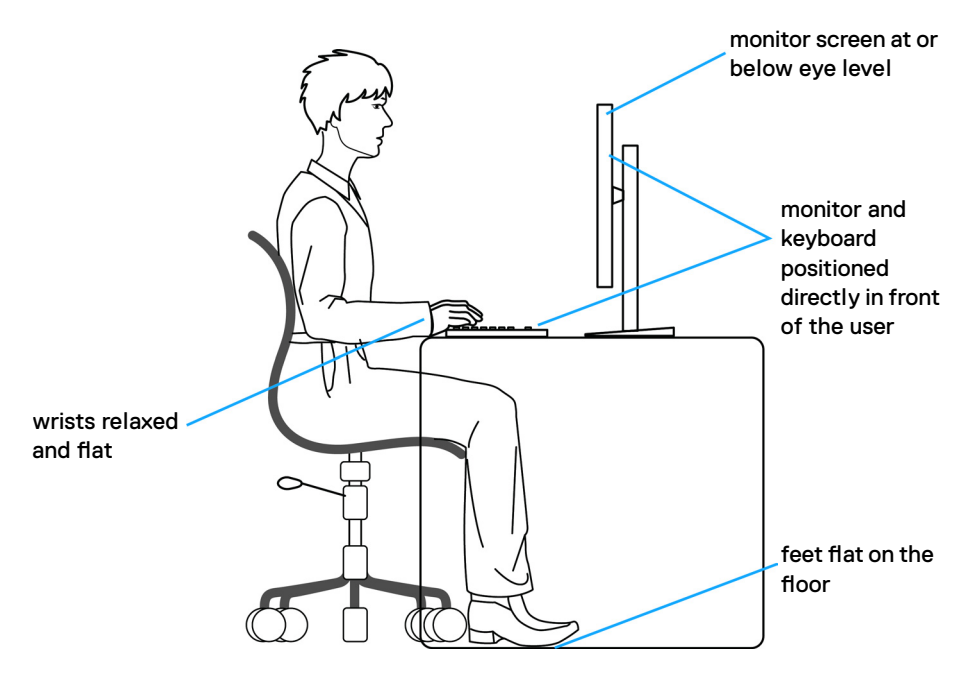

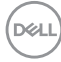

# <span id="page-26-0"></span>**Manipulación y transporte de la pantalla**

Para asegurarse de que el monitor esté manejado de manera segura cuando se levante o se transporte, siga las directrices que se mencionan a continuación:

- Antes de mover o levantar el monitor, apague el PC y el propio monitor.
- Desconecte todos los cables del monitor.
- Coloque el monitor en la caja de embalaje original con los materiales de empaquetado originales.
- Soporte el borde inferior y el lateral del monitor de manera firme sin aplicar presión excesiva cuando se levante o transporte el monitor.

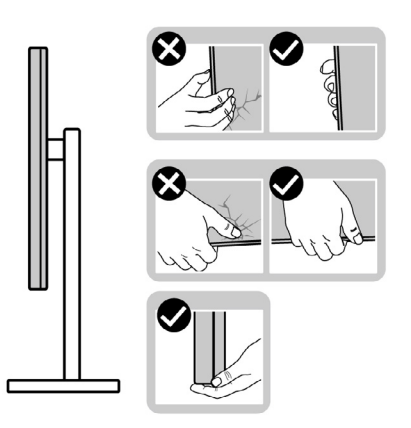

• Cuando levante o transporte el monitor, asegúrese de que la pantalla esté de espaldas a usted y no presione en la zona de la pantalla para evitar arañazos o daños.

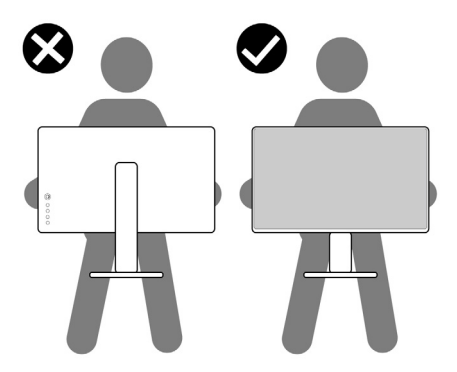

• Cuando transporte el monitor, evite cualquier choque o vibración repentina.

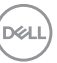

<span id="page-27-0"></span>• Cuando levante o transporte el monitor, no gire el monitor de arriba a abajo mientras soporta el pedestal o el elevador. Esto podría resultar en daños accidentales al monitor o provocar lesiones personales.

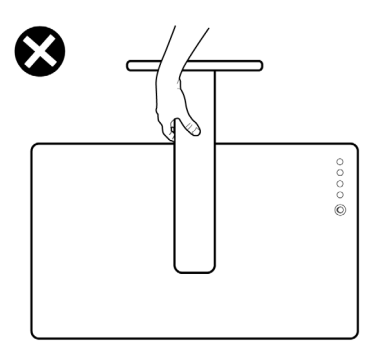

# **Directrices de mantenimiento**

#### **Limpieza del monitor**

- **ADVERTENCIA: antes de limpiar el monitor, desenchufe el cable de alimentación de la toma de corriente eléctrica.**
- **PRECAUCIÓN: Lea y siga las [Instrucciones de seguridad](#page-4-1) antes de limpiar el monitor.**

Para obtener información acerca de las mejores prácticas, siga estas instrucciones de la lista siguiente cuando desempaquete, limpie o manipule el monitor:

- Para limpiar la pantalla antiestática, humedezca ligeramente un paño suave y limpio con agua. Si es posible, utilice un tejido especial para limpiar pantallas o una solución adecuada para la capa de recubrimiento antiestática. No utilice benceno, diluyentes, amoníaco, limpiadores abrasivos o aire comprimido.
- Utilice un paño suave ligeramente humedecido para limpiar el monitor. No utilice detergentes de ninguna clase, ya que algunos productos de este tipo dejan una película lechosa en el monitor.
- Si observa la presencia de un polvo blanco cuando desempaquete el monitor, límpielo con un paño.
- Manipule el monitor con cuidado, ya que los componentes de plástico de color oscuro pueden arañarse y presentar raspaduras de color blanco que destacarían sobre las zonas más claras del monitor.
- Para ayudar a mantener la máxima calidad de imagen en el monitor, utilice un protector de pantalla que cambie dinámicamente y apague el monitor cuando no lo utilice.

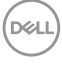

# <span id="page-28-0"></span>**Instalación del monitor**

## **Conexión de la base**

**NOTA: El elevador de la base y la base del soporte están desmontados cuando el monitor sale de fábrica.**

**NOTA: Las instrucciones siguientes son aplicables solamente para el pedestal enviado junto con el monitor. Si está conectando un pedestal que haya comprado de otras fuentes, siga las instrucciones de instalación incluidas con ese pedestal.**

#### **Para acoplar el pedestal del monitor:**

- **1.** Alinee y coloque el elevador del pedestal en el pedestal.
- **2.** Abra el mango del tornillo de la parte inferior del pedestal y gírelo en sentido horario para apuntalar la instalación del pedestal.
- **3.** Cierre el mango del tornillo.

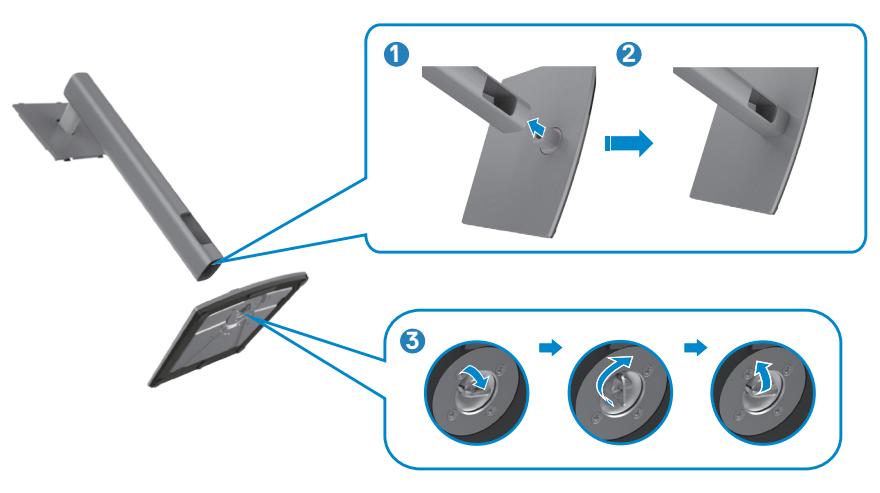

**4.** Abra la tapa protectora del monitor para acceder a la ranura VESA del monitor.

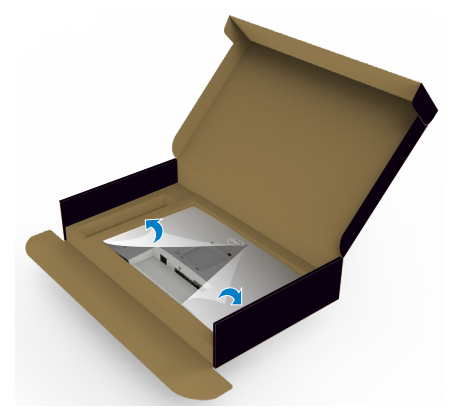

**5.** Deslice las pestañas del elevador del pedestal en las ranuras de la tapa trasera de la pantalla y presione hacia abajo la pantalla instalada para encajarla.

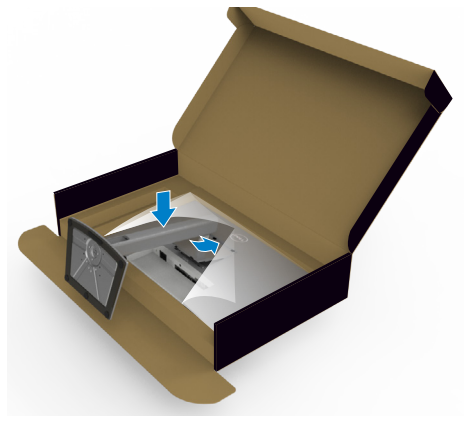

**6.** Agarre el elevador del pedestal y levante el monitor con cuidado; a continuación colóquelo en una superficie plana.

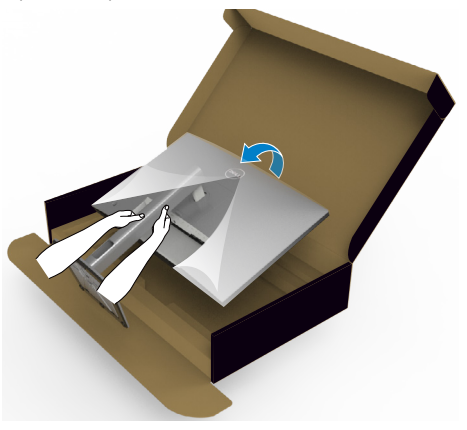

- **NOTA: Agarre el elevador del pedestal fírmemente cuando levante el monitor para evitar cualquier daño accidental.**
	- **7.** Levante la tapa protectora desde el monitor.

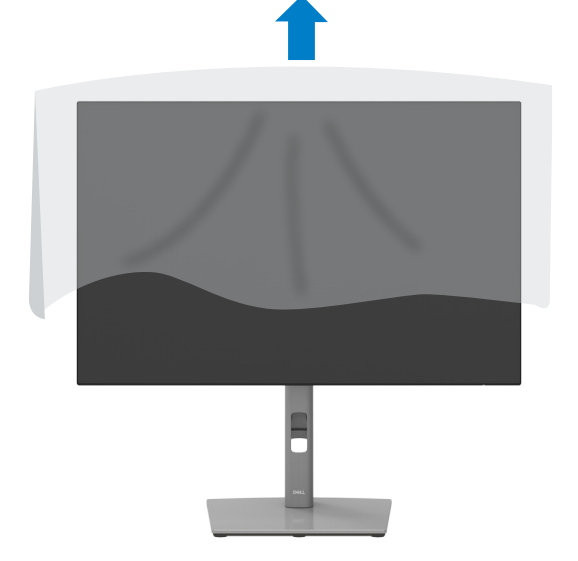

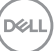

# <span id="page-31-0"></span>**Uso de la inclinación, la rotación y la extensión vertical**

**NOTA: Las instrucciones siguientes son aplicables solamente para el pedestal enviado junto con el monitor. Si está conectando un pedestal que haya comprado de otras fuentes, siga las instrucciones de instalación incluidas con ese pedestal.**

#### **Inclinación, giro y extensión vertical**

Con la base acoplada al monitor, puede inclinar y girar este para conseguir el ángulo de visión más cómodo.

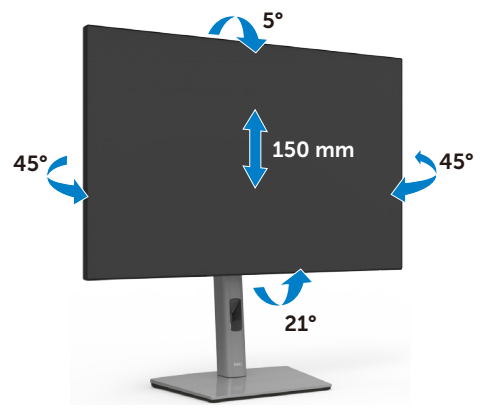

**NOTA: La base no está instalada cuando el monitor sale de fábrica.**

### **Rotación de la pantalla**

Antes de rotar la pantalla, extienda la pantalla verticalmente hasta que la parte superior del elevador del pedestal y, a continuación, incline la pantalla hacia atrás hasta el máximo para evitar golpear el borde inferior de la pantalla.

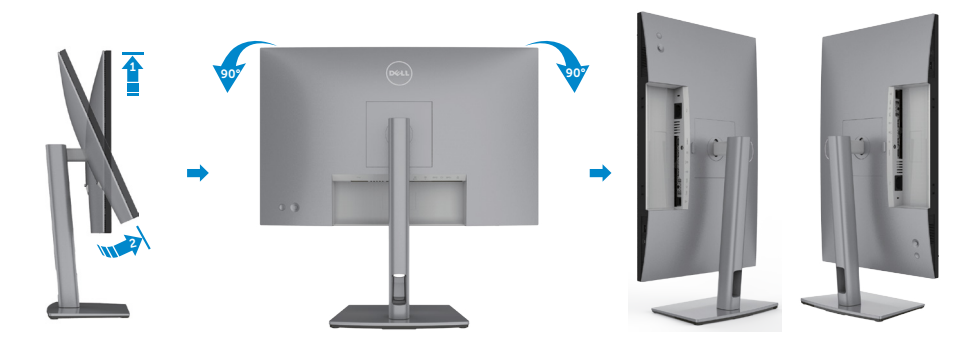

<span id="page-32-0"></span>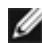

**NOTA: Para alternar la configuración de la pantalla en su PC Dell entre panorámica y vertical cuando rote la pantalla, descargue e instale el controlador de gráficos más actualizado. Para descargarlo, vaya a www.dell.com/support/drivers y busque el controlador apropiado.**

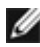

**NOTA: Cuando la pantalla está en modo vertical, quizás experimente una degradación del rendimiento cuando utiliza aplicaciones intensivas en gráficos como por ejemplo en juegos 3D.**

# **Configure los ajustes de la pantalla del PC después de la rotación**

Después de haber rotado la pantalla, complete el procedimiento ofrecido abajo para configurar los ajustes de la pantalla en su PC.

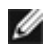

**NOTA: Si está utilizando el monitor con un PC que no sea de Dell, vaya a la página web del fabricante de la tarjeta gráfica o la página web del fabricante de su PC para obtener información sobre cómo rotar los contenidos de la pantalla.**

#### **Para configurar los Ajustes de la pantalla:**

- **1.** Haga clic derecho en **Desktop (Escritorio)** y clic en **Properties (Propiedades)**.
- **2.** Seleccione la pestaña **Settings (Ajustes)** y haga clic en **Advanced (Avanzados)**.
- **3.** Si tiene una tarjeta gráfica AMD, seleccione la pestaña de **Rotation (Rotación)** y establezca la rotación preferida.
- **4.** Si tiene una tarjeta gráfica **nVidia** haga clic en la pestaña **nVidia**, en la columna a mano izquierda seleccione **NVRotate**, y a continuación seleccione la rotación preferida.
- **5.** Si tiene una tarjeta gráfica Intel®, seleccione la pestaña de gráficos Intel, haga clic en **Graphic Properties (Propiedades de gráficos)**, seleccione la pestaña **Rotation (Rotación)**, y a continuación establezca la rotación preferida.

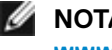

**NOTA: Si no ve la opción de rotación o no funciona correctamente, vaya a www.dell.com/support y descargue el controlador más actualizado para su tarjeta gráfica.** 

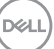

# <span id="page-33-0"></span>**Conectar el monitor**

**ADVERTENCIA: Antes de empezar con cualquiera de los procedimientos de esta sección, siga las [Instrucciones de seguridad](#page-4-1).**

#### **Para conectar el monitor al equipo:**

- **1.** Apague el equipo.
- **2.** Conecte el cable DisplayPort o HDMI, y utilice el cable USB de tipo C de su monitor al PC.
- **3.** Encienda el monitor.
- **4.** Seleccione la fuente de entrada correcta en el menú OSD del monitor y encienda el equipo.
- **NOTA: La configuración por defecto U2421E es DisplayPort 1.4. Una tarjeta gráfica DisplayPort 1.1 podría no visualizarse normalmente. Consulte ["problemas específicos del producto – No hay imagen cuando](#page-66-1)  [se utiliza la conexión DP con su PC"](#page-66-1) para cambiar la configuración por defecto.**

#### **Conectar el cable HDMI (Opcional)**

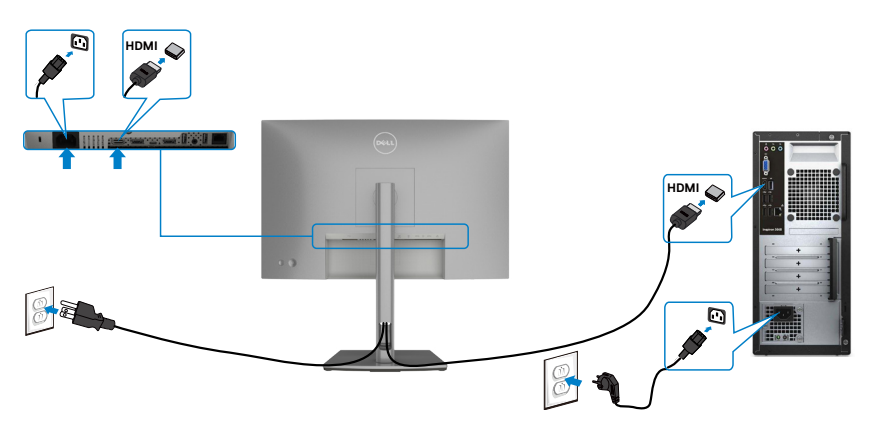

#### **Conectar el cable DP**

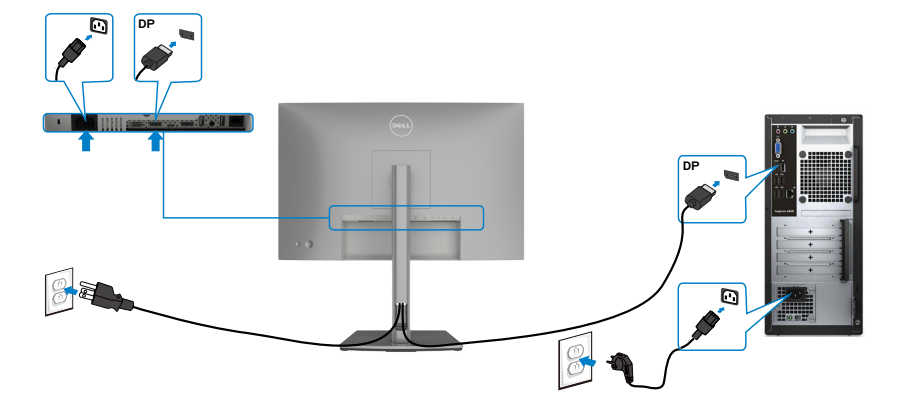

<span id="page-34-0"></span>**Conexión del monitor para función DP Multi-Stream Transport (MST)**

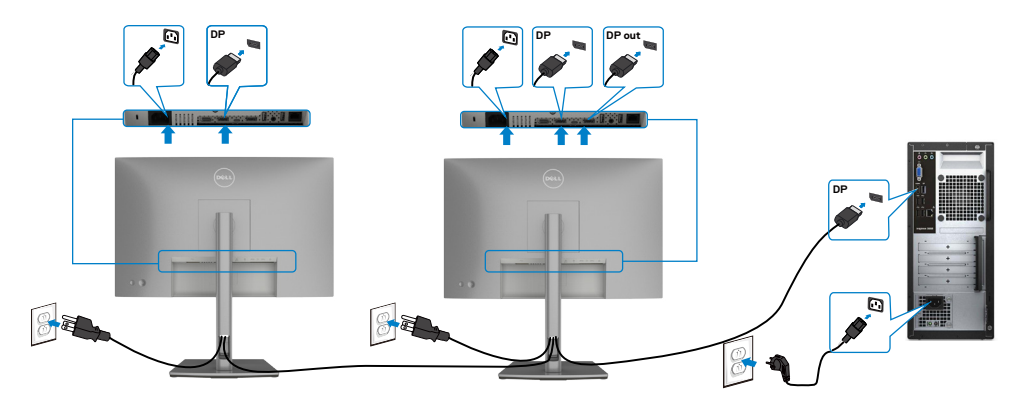

 **NOTA:** El dispositivo admite la función DP MST. Para utilizar esta función, la Ø tarjeta

 gráfica de su equipo debe contar con la certificación para utilizar DP1.2 con la opción MST.

**NOTA:** Extraer el enchufe de goma cuando se use el conector externo DP.

DELL

#### **Conectar el cable USB**

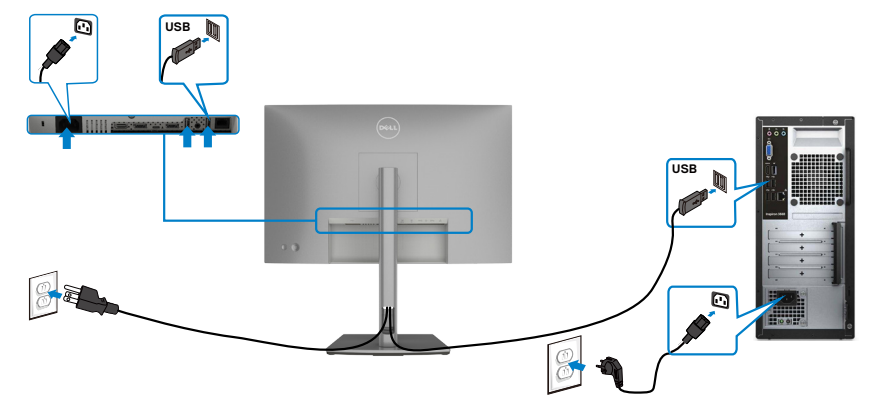

#### **Conectar el cable USB de tipo C**

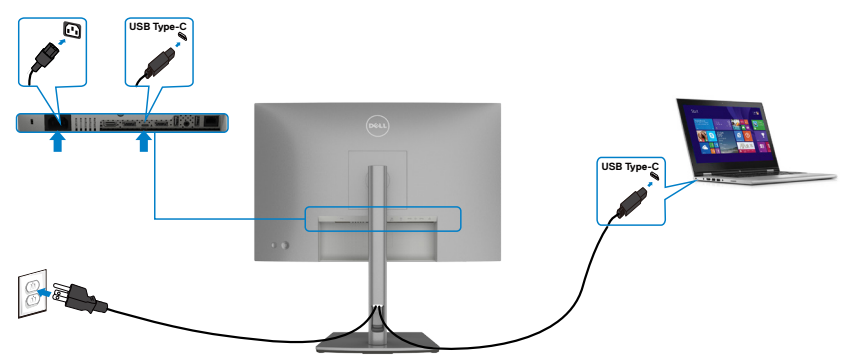

El puerto USB Tipo-C del monitor:

- Se puede utilizar como USB Tipo-C o DisplayPort 1.4, alternativamente.
- Admite suministro de energía (PD) USB, con perfiles de hasta 90 W.

**NOTA:** Independientemente del requisito de energía y del consumo de energía real del equipo portátil, o del tiempo de funcionamiento con carga de la batería restante, el monitor Dell U2421E está diseñado para proporcionar energía de hasta 90 W a dicho equipo portátil.

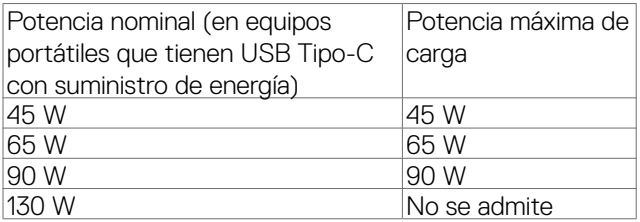

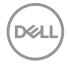
**Conectar el monitor para la función de transferencia a varios monitores Multi-Stream Transport (MST) a través de USB-C**

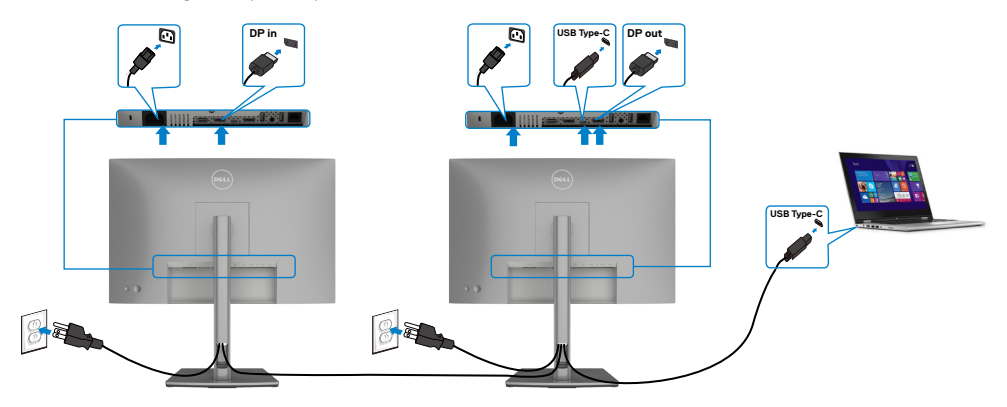

**NOTA:** El número máximo de U2421E admitidos a través de MST depende del ancho de banda de la fuente USB-C. Consulte el apartado "**[Problemas](#page-68-0)  [específicos del producto – No se muestra la imagen cuando se utiliza MST](#page-68-0)  [a través de USB-C](#page-68-0)**".

**NOTA:** Extraer el enchufe de goma cuando se use el conector externo DP.

#### **Conectar el monitor para el cable RJ45 (Opcional)**

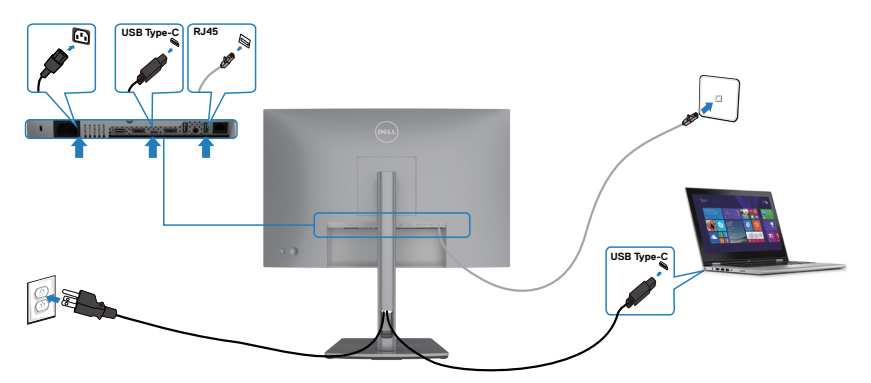

.<br>D&Ll

### **Organizar los cables**

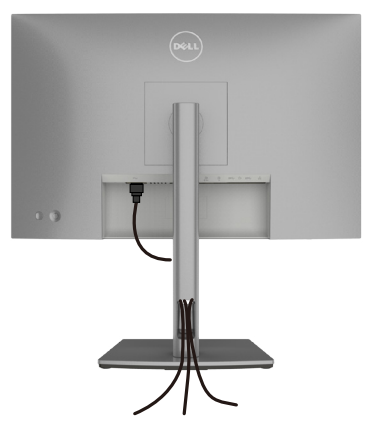

**Tras acoplar todos los cables necesarios a su monitor y PC, (consulte la sección [Conectar el monitor](#page-33-0) correspondiente a la conexión de los cables), organice todos ellos tal y como se muestra anteriormente.**

### **Asegurar el monitor utilizando el cierre Kensington (opcional)**

La ranura para cierre de seguridad está ubicada en la parte inferior del monitor. (Ver **[Ranura para cierre de seguridad](#page-9-0)**)

Para más información sobre el uso del cierre Kensington (adquirido por separado), consulte la documentación que se envía junto al cierre.

Asegure el monitor a una mesa utilizando el cierre de seguridad Kensington.

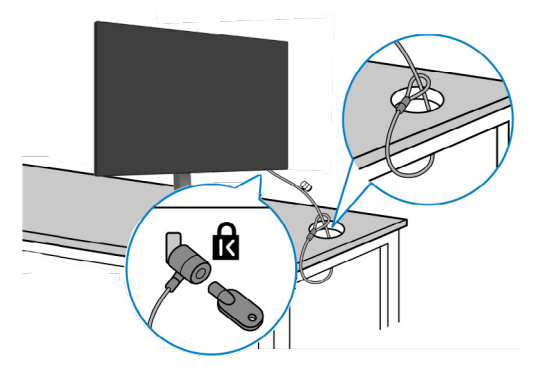

**NOTA: La imagen tiene únicamente el propósito de ilustrar. La forma del cierre podría variar.** 

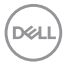

### **Desmontar la base del monitor**

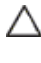

**PRECAUCIÓN: Para evitar arañazos en la pantalla LCD mientras quita la base, asegúrese de que el monitor está colocado sobre una superficie suave y limpia.**

**NOTA: Las instrucciones siguientes son aplicables solamente para el pedestal enviado junto con el monitor. Si está conectando un pedestal que haya comprado de otras fuentes, siga las instrucciones de instalación incluidas con ese pedestal.**

#### **Para quitar la base:**

- **1.** Ubique el monitor sobre un paño suave o un cojín.
- **2.** Presione sin soltar el botón de liberación de la base.
- **3.** Levante la base alejándola del monitor.

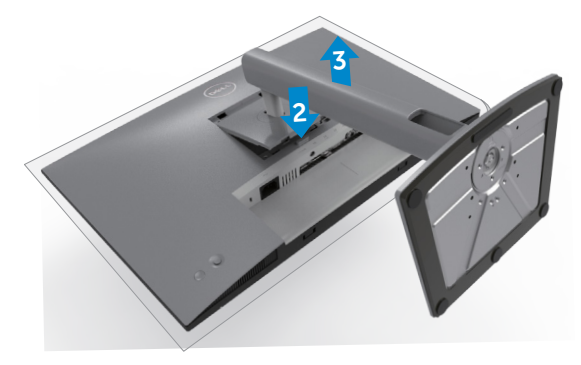

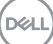

### **Instalación en pared (opcional)**

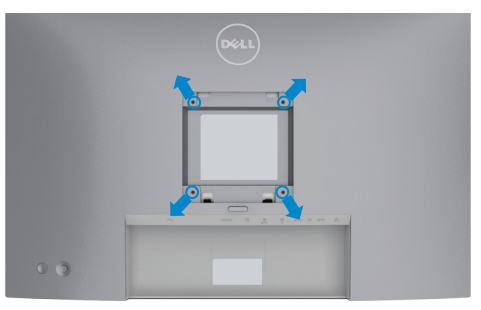

#### **NOTA: Utilice tornillos M4 x 10 mm para acoplar el monitor al kit de instalación en pared.**

Consulte las instrucciones incluidas con el kit de montaje en pared compatible con VESA.

- **1.** Coloque el monitor en un paño suave o cojín, sobre una mesa plana y estable.
- **2.** Desmonte el pedestal.
- **3.** Utilice un destornillador Phillips para retirar los cuatro tornillos que fijan la cubierta de plástico.
- **4.** Acople el soporte de instalación del kit para instalación en pared al monitor.
- **5.** Instale el monitor en la pared siguiendo las instrucciones incluidas con el kit de instalación en pared.
- **NOTA: Solamente para uso con el soporte de instalación en pared homologado por UL, CSA o GS que tenga un peso y una carga mínimos de 16 kg (35,2 lb).**

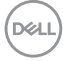

# **Utilizar el monitor**

### **Encienda el monitor**

Pulse el **botón para encender el monitor.** 

### **Uso del control de mando**

Utilice el control de mando de la parte trasera del monitor para realizar ajustes en el menú OSD.

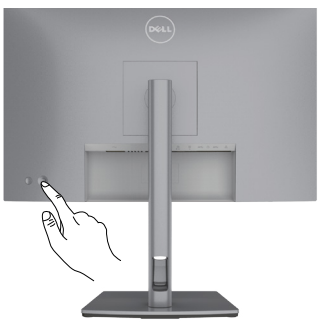

- **1.** Pulse el botón del mando para ejecutar el menú principal OSD.
- **2.** Mueva el mando hacia arriba, abajo, izquierda y derecha para alternar entre las opciones.
- **3.** Pulse el botón del mando otra vez para confirmar los ajustes y salir.

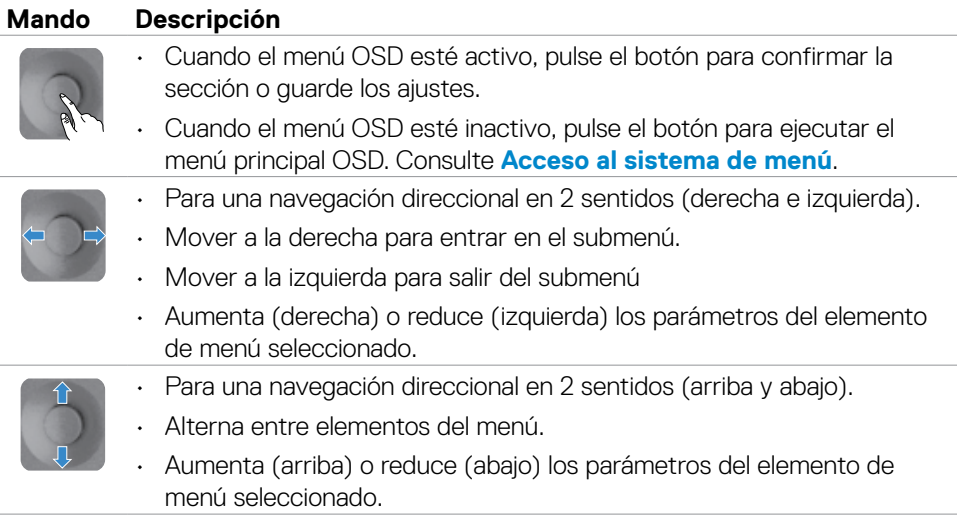

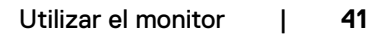

DEL

## **Utilizar los controles del panel trasero**

Utilice los botones de control en la parte trasera del monitor para ajustar la configuración de pantalla. Mientras utiliza estos botones para ajustar la configuración, un menú OSD muestra los valores numéricos de cada característica según cambian.

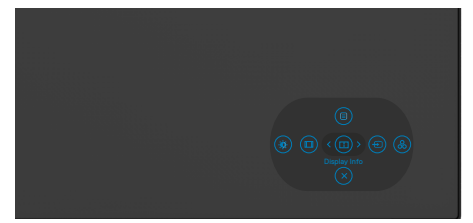

La siguiente tabla describe los botones del panel trasero:

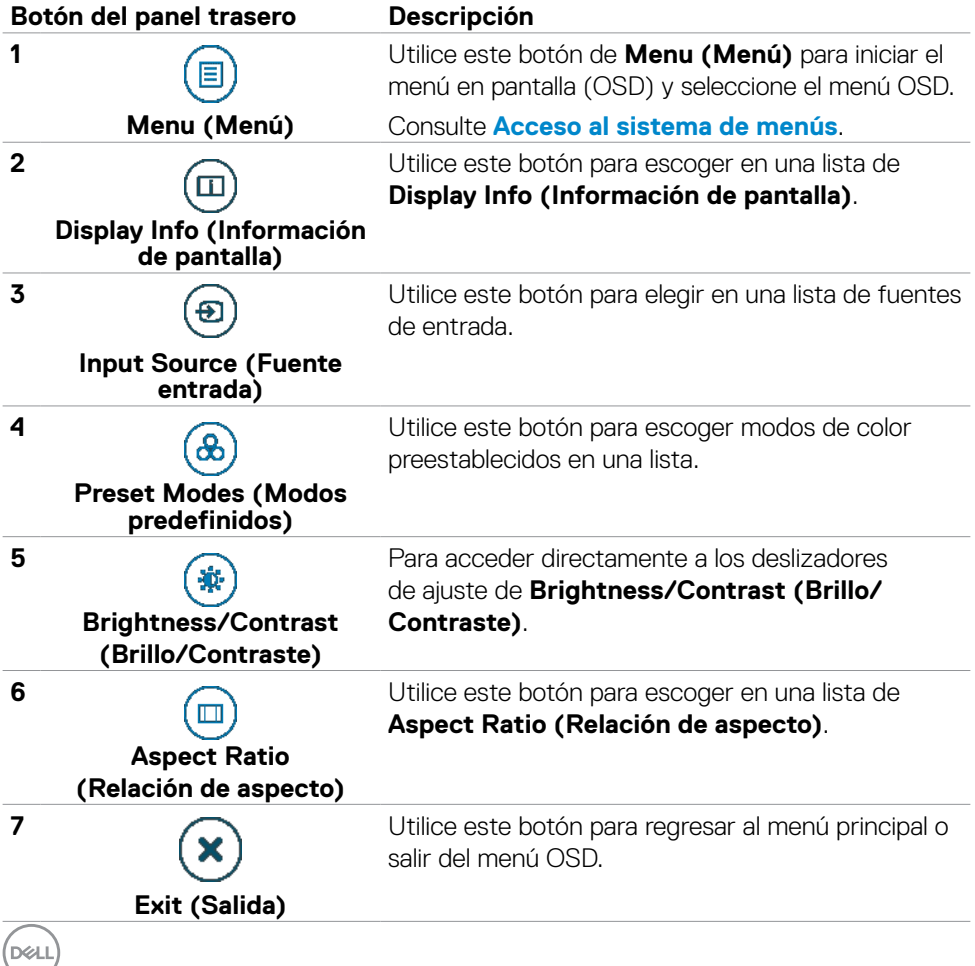

**42** | Utilizar el monitor

### **Utilizar la función de bloqueo OSD**

Puede bloquear los botones de control del panel delantero para prevenir el acceso al menú OSD y/o el botón de alimentación.

#### **Utilice el menú de Bloqueo para bloquear el botón/los botones.**

1. Seleccione una de las siguientes opciones.

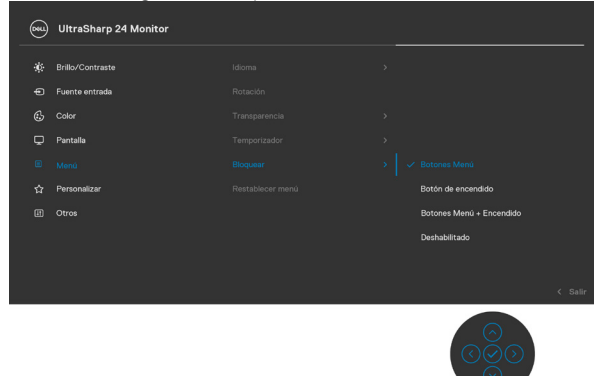

2. Aparecerá el siguiente mensaje.

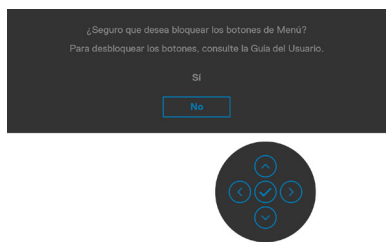

3. Seleccione **Sí** para bloquear los botones. Una vez bloqueados, al pulsar cualquier

botón de control aparecerá el icono de bloqueo **.** 

#### **Utilice el botón de control para bloquear el botón/los botones.**

Pulse el botón de control de navegación direccional izquierdo durante cuatro segundos, y un menú aparecerá en la pantalla.

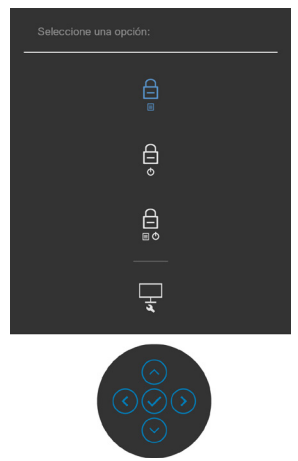

Seleccione una de las siguientes opciones:

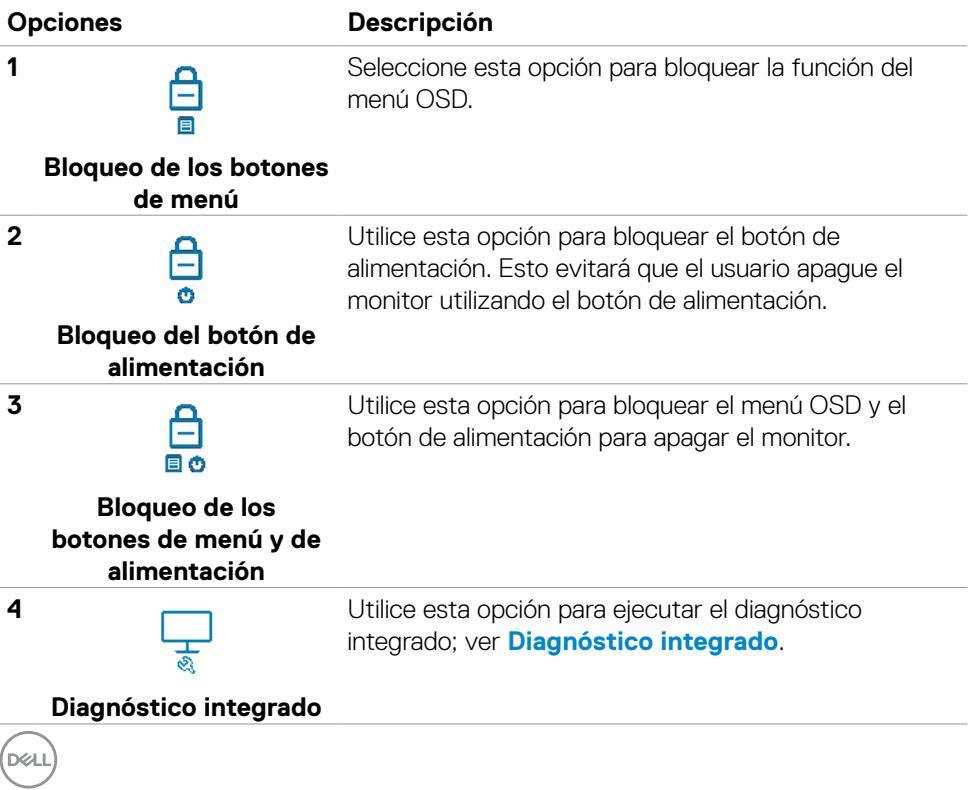

#### **Para bloquear el botón/los botones:**

Pulse el botón de control de navegación direccional izquierdo durante cuatro segundos hasta que un menú aparezca en la pantalla. La tabla siguiente describe las opciones para desbloquear los botones de control del panel frontal.

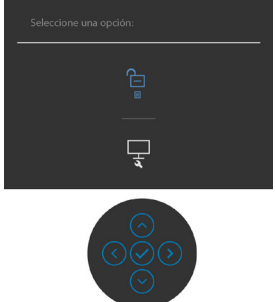

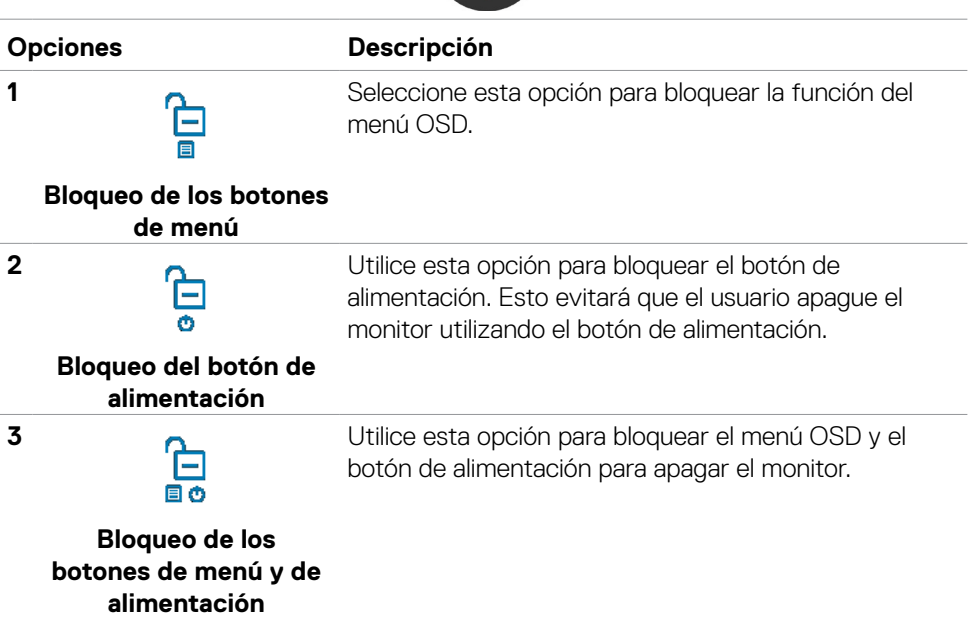

**D**&LI

#### **Botón del panel frontal**

Utilice los botones situados en el panel frontal del monitor para ajustar la configuración de la imagen.

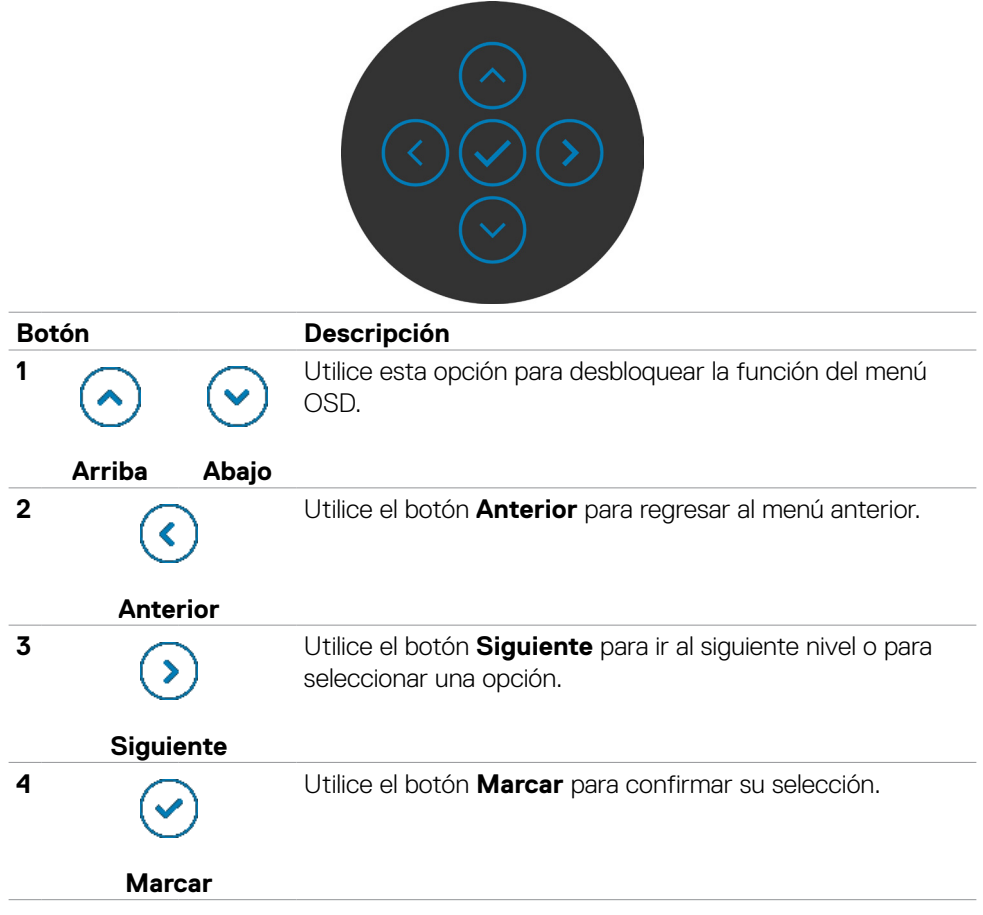

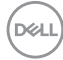

## <span id="page-46-1"></span>**Utilizar el menú en pantalla (OSD)**

### <span id="page-46-0"></span>**Acceder al sistema de menú**

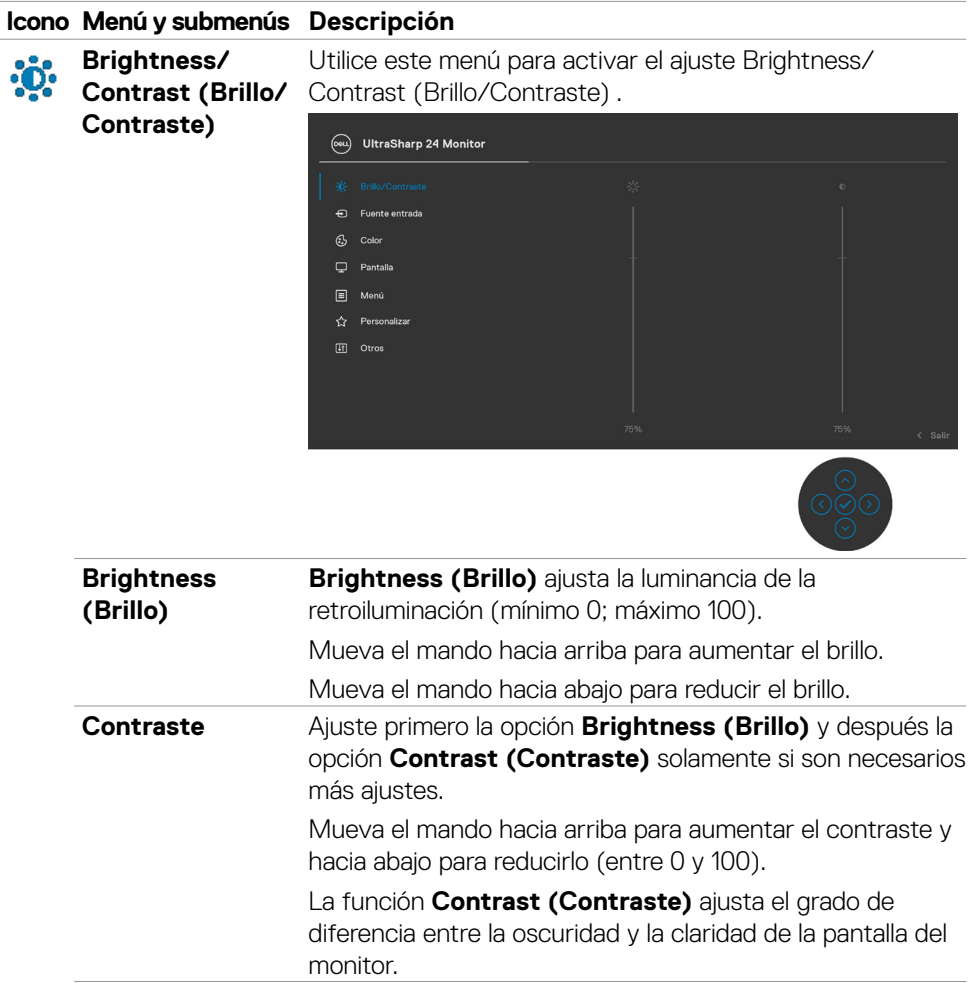

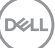

<span id="page-47-0"></span>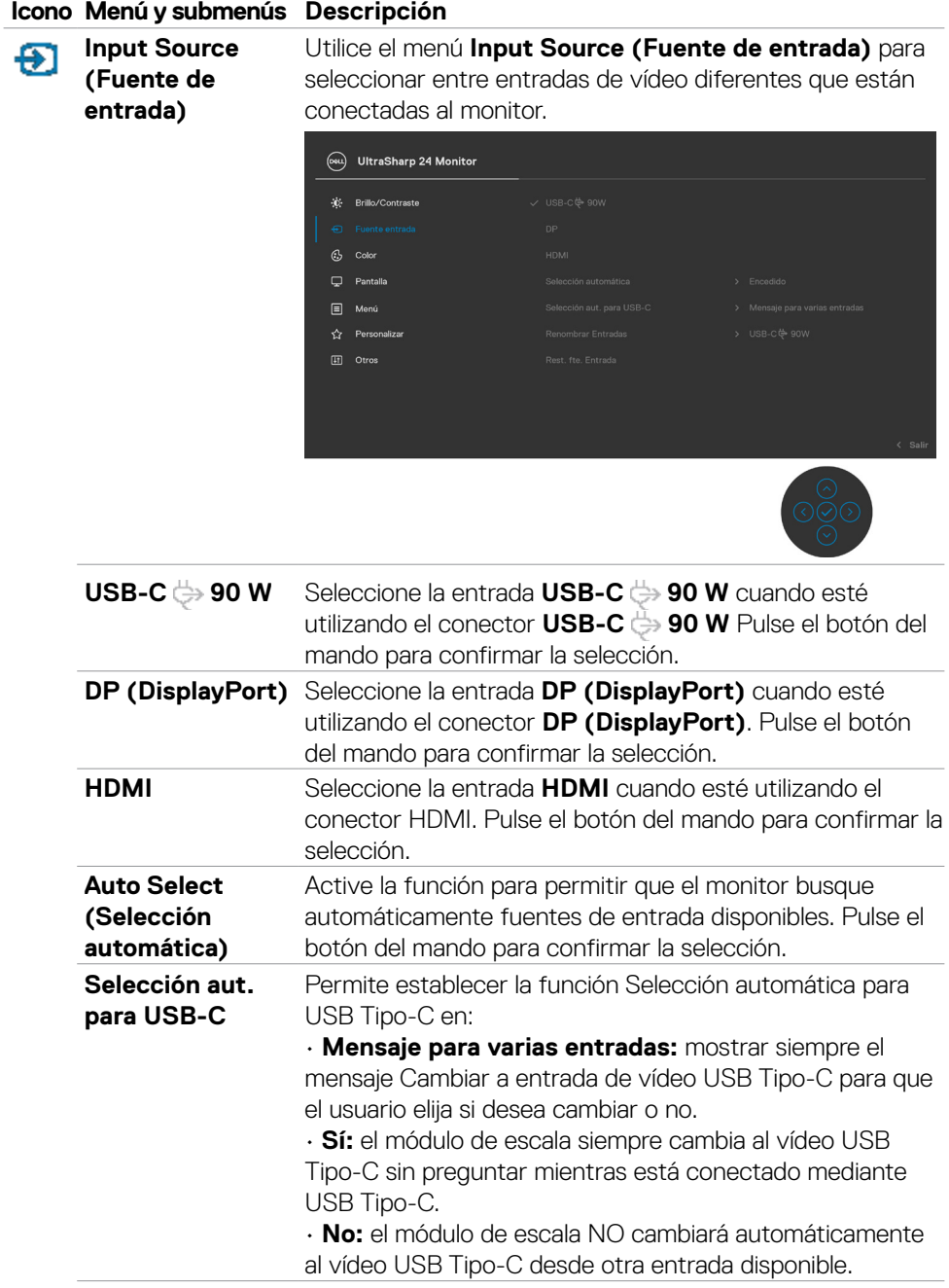

(dell

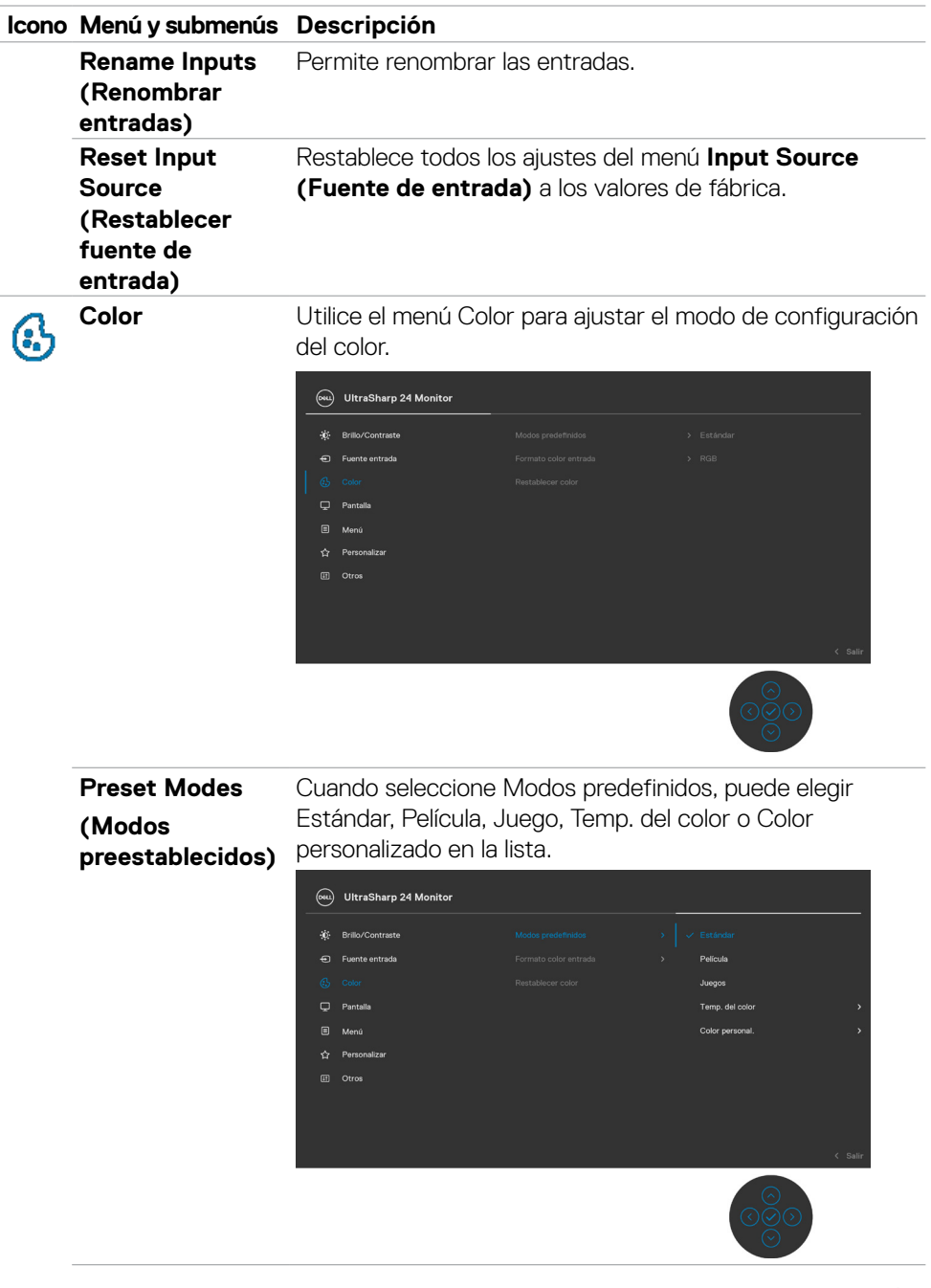

 $(\sim$ LL

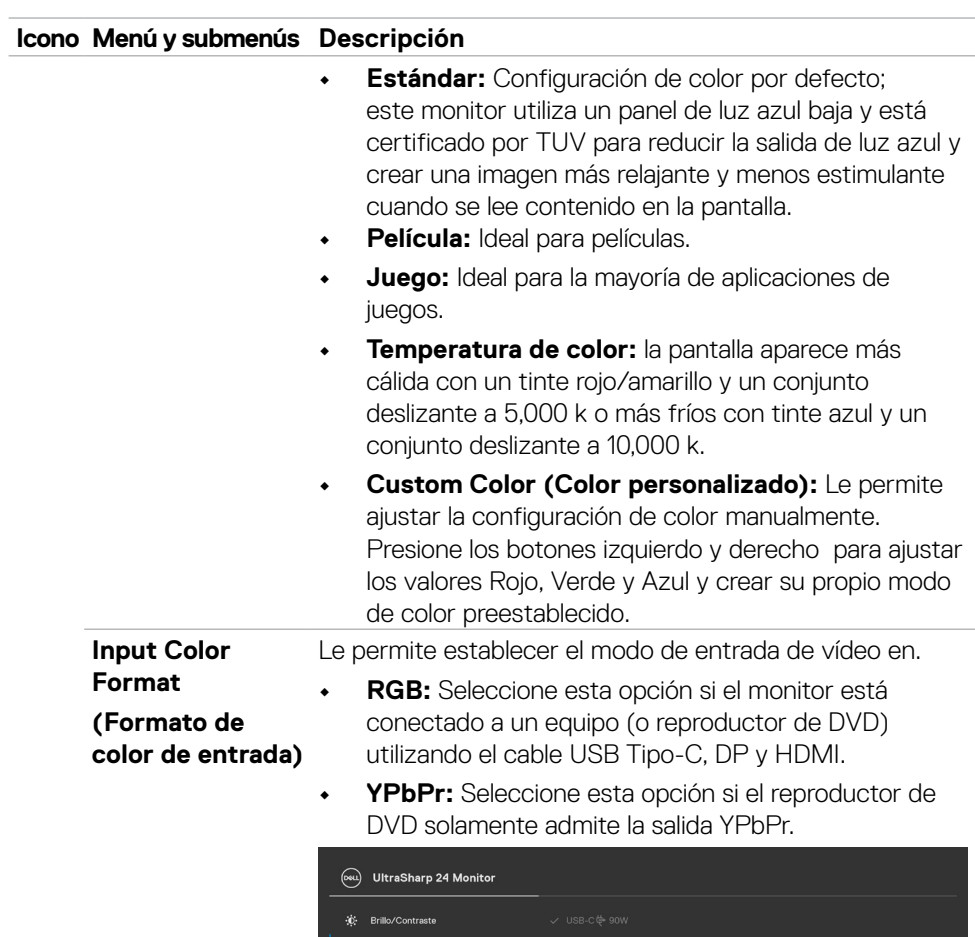

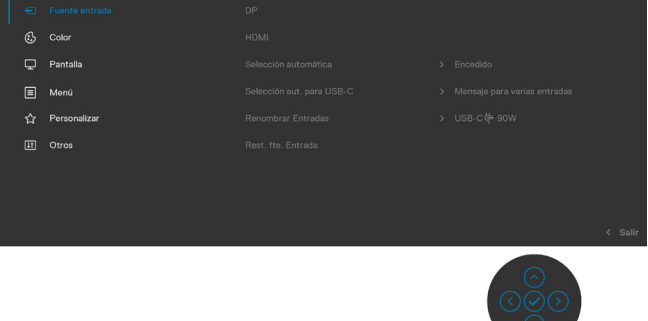

(dell

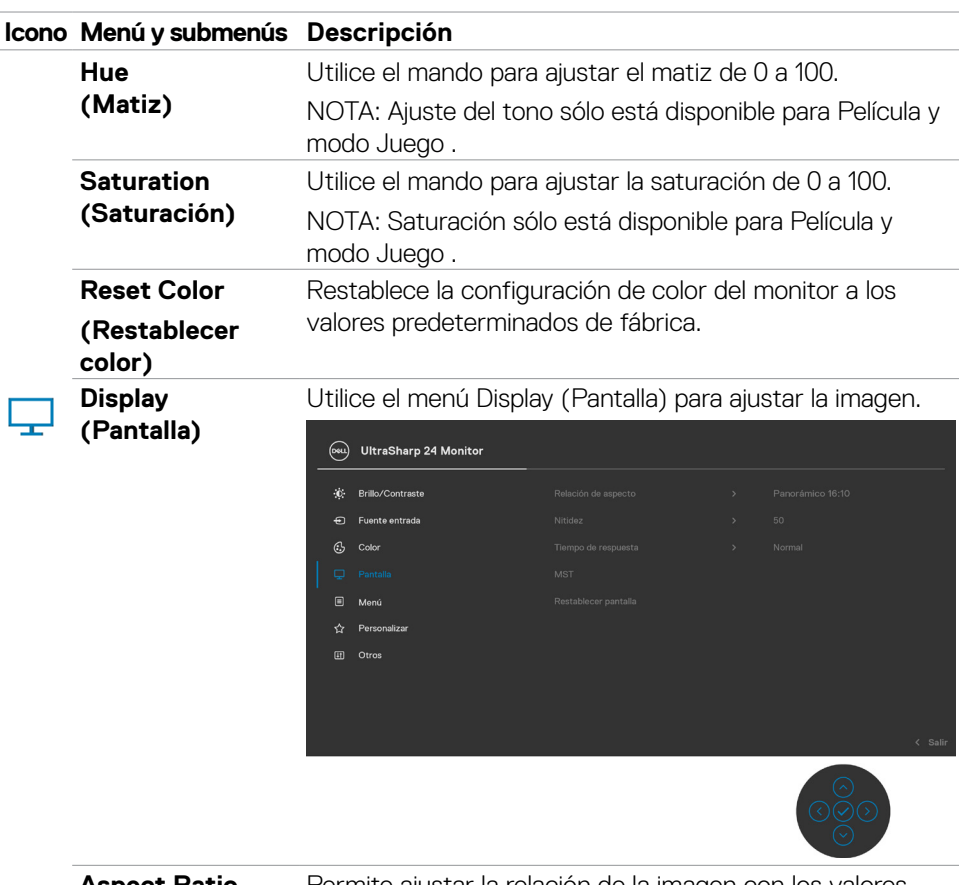

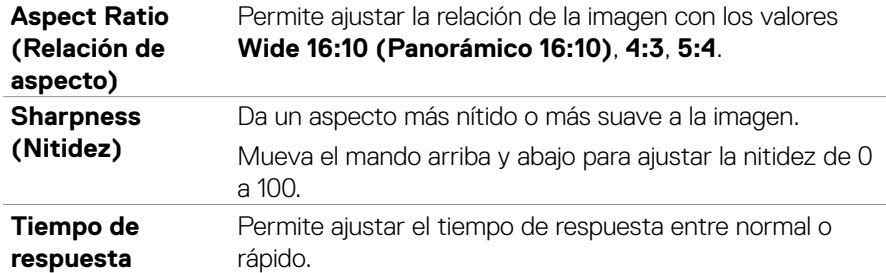

 $(\sim$ LL

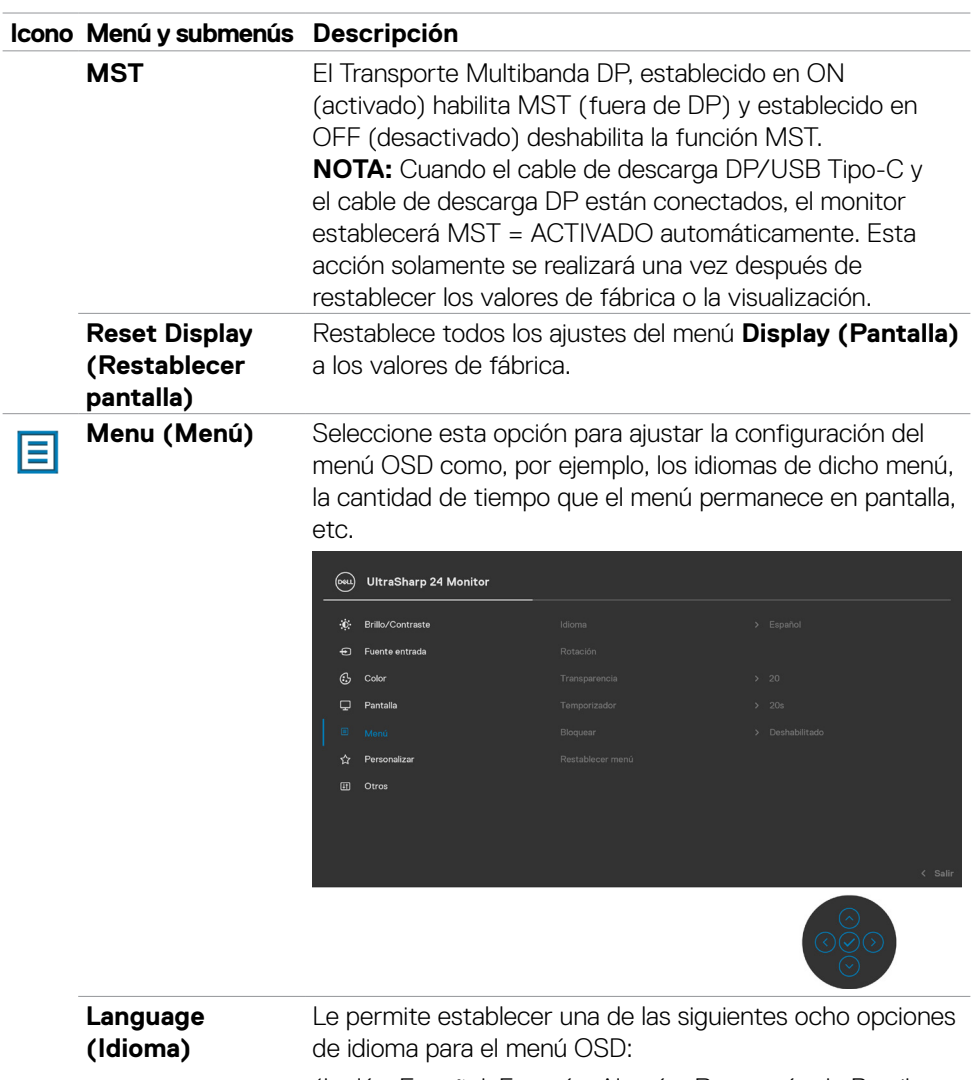

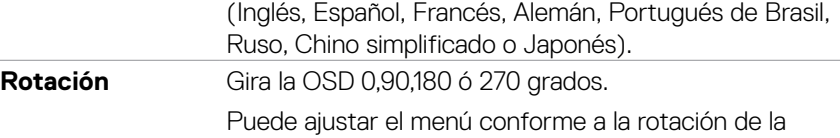

pantalla.

(dell

#### **Icono Menú y submenús Descripción Transparency (Transparencia)** Seleccione este opción para cambiar la transparencia del menú moviendo el mando arriba o abajo (mín. 0/máx. 100). **Timer (Temporizador) OSD Hold Time (Tiempo de permanencia de OSD):**  Permite establecer el tiempo que el menú OSD permanece activo después de presionar un botón. Mueva el mando para ajustar de control deslizante en incrementos de 1 segundo, de 5 a 60 segundos. **Lock (Bloquear)** Con los botones de control del monitor bloqueados, puede evitar que las personas accedan a los controles. También impide la activación accidental de varios monitores colocados uno junto a otro.

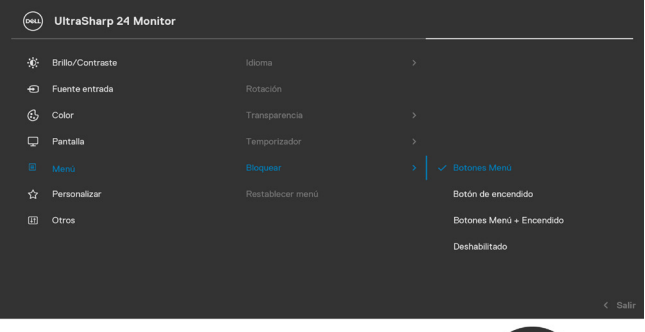

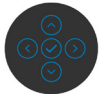

- **• Botones de menú:** a través del menú OSD para bloquear los botones de menú.
- **• Botón de alimentación:** a través del menú OSD para bloquear el botón de alimentación.
- **• Botones de menú y alimentación:** a través del menú OSD para bloquear los botones de menú y de alimentación.
- **• Deshabilitar:** Mueva el botón de control izquierdo sin soltar durante 4 segundos.

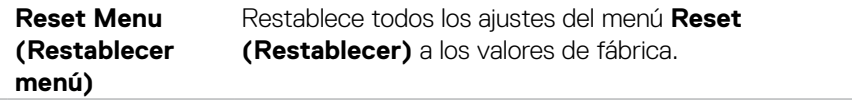

DØLI

#### **Icono Menú y submenús Descripción**

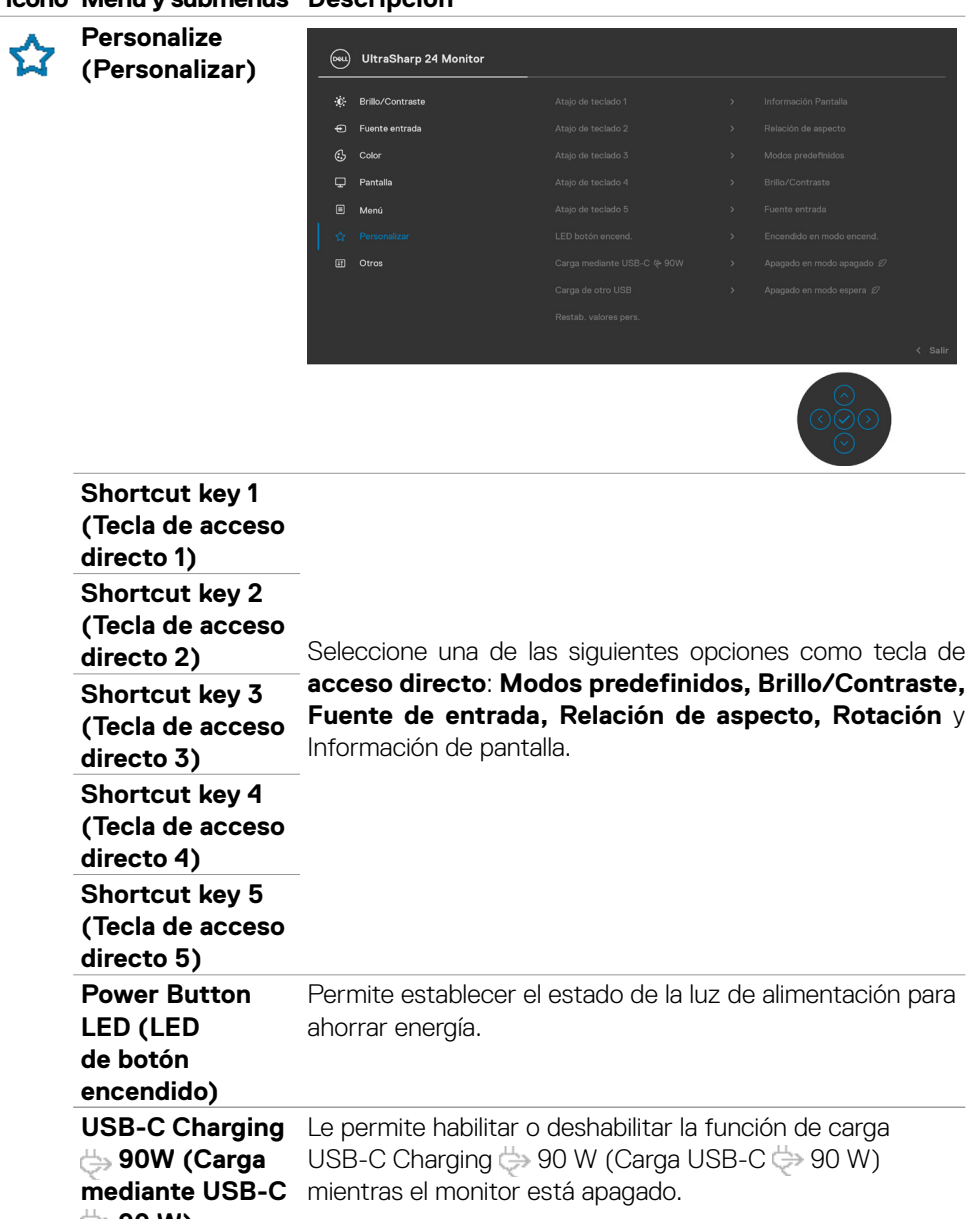

**<del>⊜</del>90 W)** 

**D**EL

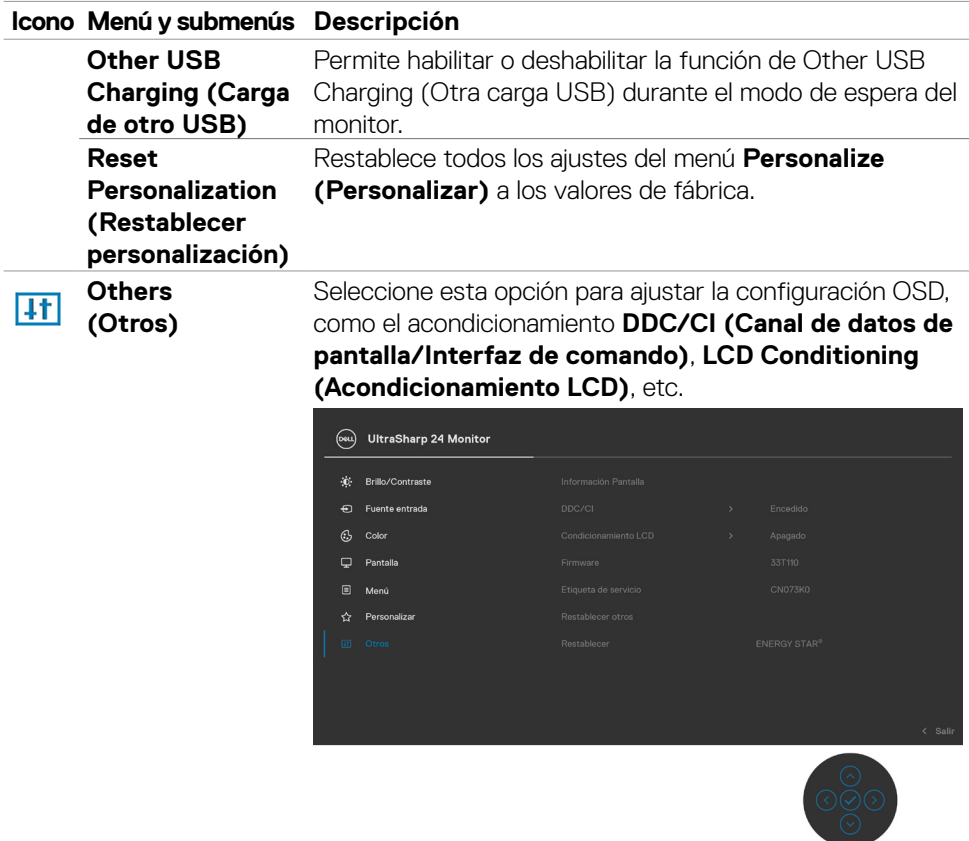

**Display Info (Información de pantalla)** Muestra la configuración actual del monitor.

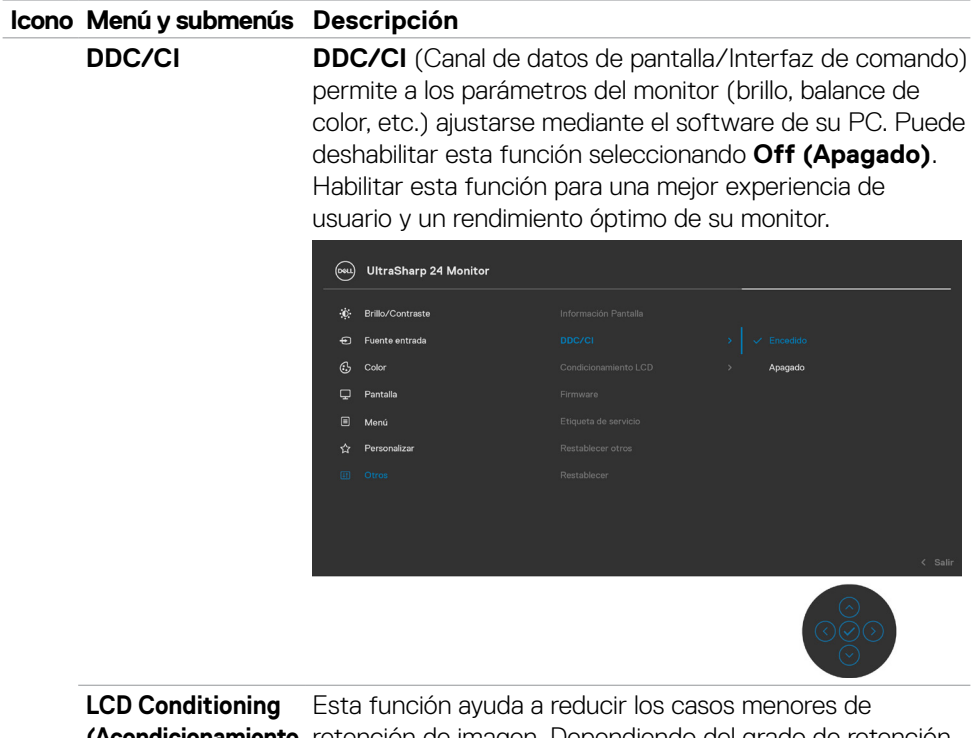

**(Acondicionamiento**  retención de imagen. Dependiendo del grado de retención de imagen, el programa puede tardar cierto tiempo para ejecutarse. Puede habilitar esta función seleccionando **On (Encendido)**.

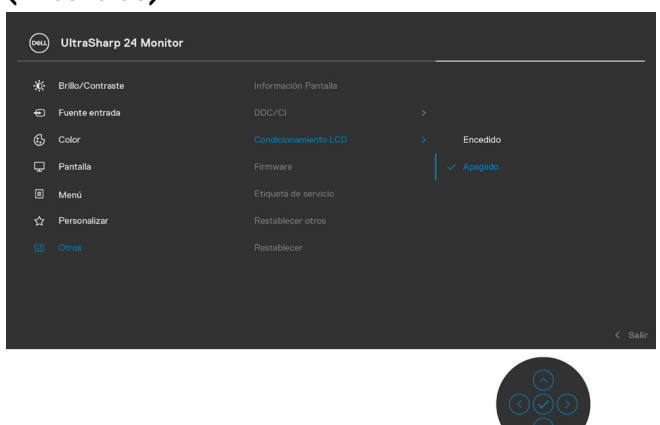

**LCD)**

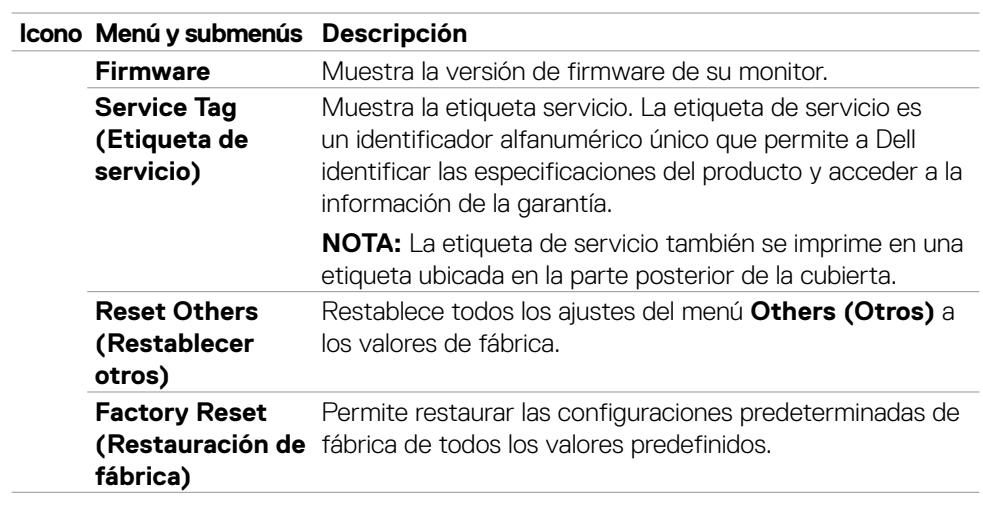

#### **Mensajes de advertencia OSD**

Cuando el monitor no admita un determinado modo de resolución, puede aparecer el siguiente mensaje:

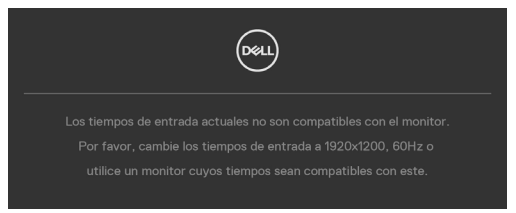

Esto significa que el monitor no puede sincronizarse con la señal que está recibiendo desde el PC. Consulte la sección **[Especificaciones del monitor](#page-10-0)** para conocer los intervalos de frecuencia horizontal y vertical que puede manejar este monitor. El modo recomendado es 1920 x 1200.

Puede aparecer el siguiente mensaje antes de que la función DDC/CI se deshabilite.

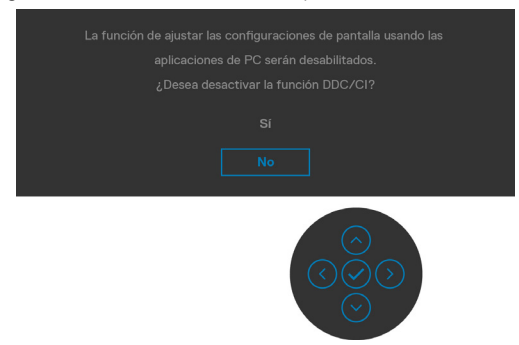

Cuando el monitor entre en el modo Ahorro de energía, se mostrará el siguiente mensaje:

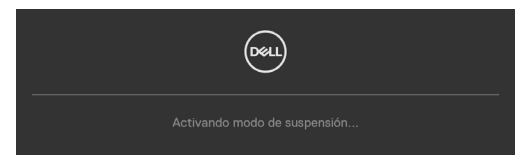

Activa su PC y reactive el monitor para acceder al menú **[OSD](#page-46-1)**.

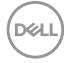

Si presiona cualquier botón que no sea el de alimentación, aparecerán los siguientes mensajes en función de la entrada seleccionada:

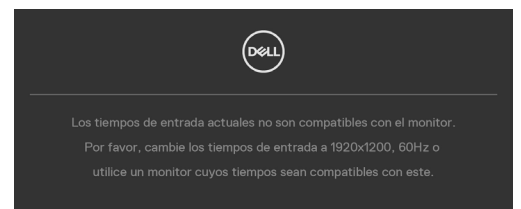

Se muestra un mensaje mientras el cable compatible con el modo alterno DP se conecta al monitor en las siguientes condiciones:

- Cuando Selección automática para **USB-C** se establece en Solicitar para varias entradas.
- Cuando el cable USB-C se conecta al monitor.

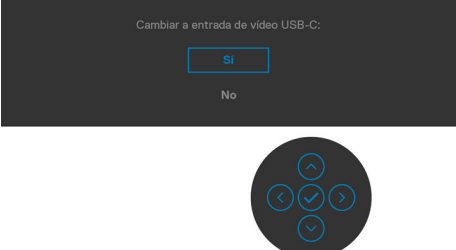

Cuando seleccione elementos del menú OSD de Restablecer valores de fábrica de la función Otros, aparecerá el siguiente mensaje:

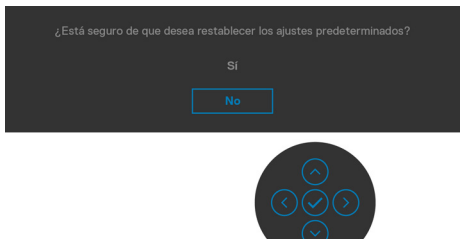

Cuando seleccione "**Sí**" para restablecer la configuración predeterminada, aparecerá el siguiente mensaje:

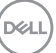

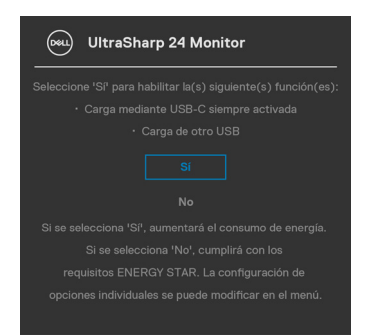

Seleccione elementos OSD del Apagado en Modo de espera  $\mathcal O$  en característica Personalizar, aparecerá el siguiente mensaje:

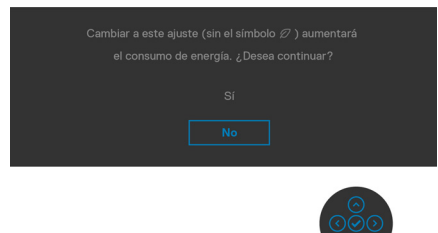

Si ajusta el nivel de Brillo por encima del nivel por defecto del 75%, aparecerá el siguiente mensaje:

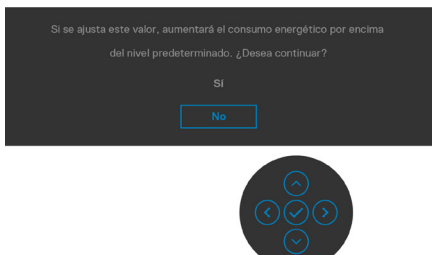

- Cuando el usuario selecciona «Sí», el mensaje de alimneación se muestra solo una vez.
- Cuando el usuario selecciona «No», el mensaje de advertencia de alimentación aparecerá otra vez.
- El mensaje de advertencia de alimentación aparecerá otra vez solo cuando el usuario activa la Reconfiguración de Fabrica en el menú OSD.

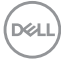

Si se selecciona la entrada USB Tipo-C, DP, HDMI y el cable correspondiente no está conectado, aparece un cuadro de diálogo flotante como el que se muestra abajo.

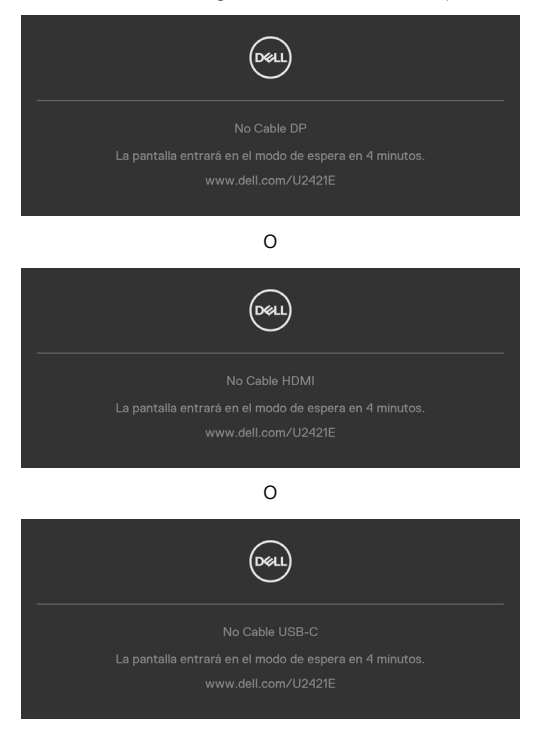

Consulte la sección **[Solucionar problemas](#page-62-0)** para obtener más información.

#### **Configuración de resolución máxima**

Para establecer la resolución máxima del monitor:

En Windows 7, Windows 8 o Windows 8.1:

- **1.** Solamente para Windows 8 o Windows 8.1, seleccione el icono dinámico del escritorio para cambiar al escritorio clásico. Para Windows Vista y Windows 7, omita este paso.
- **2.** Haga clic con el botón derecho en el escritorio y haga clic en **Screen Resolution (Resolución de pantalla)**.
- **3.** Haga clic en la lista desplegable **Screen Resolution (Resolución de pantalla)** y seleccione **1920 x 1200**.
- **4.** Haga clic en **OK (Aceptar)**.

En Windows 10:

- **1.** Haga clic decrecho en el escritorio y clic en **Display Settings (Configuración de pantalla)**.
- **2.** Haga clic en **Advanced display settings (Configuración de pantalla avanzada)**.
- **3.** Haga clic en la lista desplegable **Resolution (Resolución)** y seleccione **1920 x 1200**.
- **4.** Haga clic en **Apply (Aplicar)**.

Si la resolución recomendada **1920 x 1200** no aparece como opción, puede que necesite actualizar el controlador de gráficos. Dependiendo de su PC, complete uno de los siguientes procedimientos:

Si tiene un PC de sobremesa o portátil Dell:

• Vaya a la página **http://www.dell.com/support**, especifique la etiqueta de servicio y descargue el controlador más reciente para la tarjeta gráfica.

Si está utilizando un PC que no es de Dell (portátil o sobremesa):

- Vaya al sitio web de ayuda del fabricante del PC y descargue los controladores gráficos más recientes.
- Vaya al sitio web de ayuda del fabricante de la tarjeta gráfica y descargue los controladores gráficos más recientes.

# <span id="page-62-0"></span>**Solucionar problemas**

**ADVERTENCIA: Antes de empezar con cualquiera de los procedimientos de esta sección, siga las [Instrucciones de seguridad](#page-4-0).**

### **Comprobación automática**

El monitor le proporciona una función de comprobación automática que comprueba si el monitor funciona adecuadamente. Si el monitor y su PC están conectados correctamente, pero la pantalla del monitor permanece oscura, ejecute la comprobación automática del monitor llevando a cabo los pasos siguientes:

- **1.** Apague tanto su PC como el monitor.
- **2.** Desenchufe el cable del vídeo de la parte trasera de su PC. Para asegurar un funcionamiento adecuado de la prueba automática, desconecte todos los cables digitales y analógicos de la parte posterior del PC.
- **3.** Encienda el monitor.

El cuadro de diálogo flotante debe aparecer en la pantalla (contra un fondo negro) si el monitor no detecta una señal de vídeo y funciona correctamente. En el modo de comprobación automática, el LED de alimentación permanece iluminado en color blanco. Además, en función de la entrada seleccionada, uno de los cuadros de diálogo que se muestra a continuación recorrerá continuamente la pantalla.

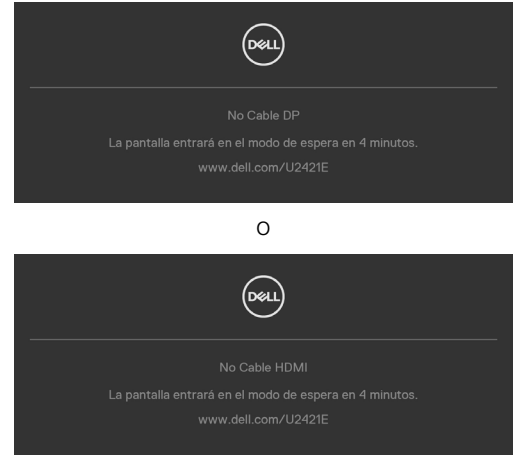

o

DELI

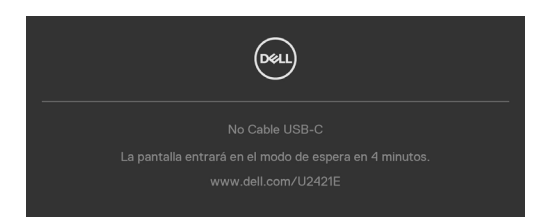

- **4.** Este cuadro también aparece durante el funcionamiento normal del sistem si el cable de vídeo se desconecta o daña.
- **5.** Apague el monitor y reconecte el cable de vídeo; a continuación encienda el PC y el monitor.

Si la pantalla del monitor permanece en blanco después de haber realizado el procedimiento anterior, compruebe el controlador de vídeo y su PC, ya que el monitor funciona correctamente.

## <span id="page-63-0"></span>**Diagnóstico integrado**

El monitor cuenta con una herramienta de diagnósticos integrados que ayuda a determinar si las anomalías de la pantalla que está experimentando son un problema inherente al monitor o a su PC y tarjeta de vídeo.

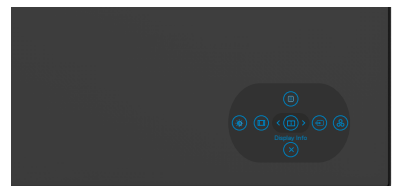

#### **Para ejecutar los diagnósticos integrados:**

- **1.** Asegúrese de que la pantalla está limpia (sin partículas de polvo en la superficie de la pantalla)
- **2.** Pulse sin soltar Button 5 durante cuatro segundos hasta que aparece un menú en la pantalla.
- **3.** Utilizando el control del mando, destaque la opción Diagnóstico  $\frac{1}{x}$  y pulse el botón del mando para iniciar el diagnóstico. Se muestra una pantalla gris.
- **4.** Observe si la pantalla tiene defectos o anormalidades.
- **5.** Toque el mando una vez más hasta que se muestre una pantalla roja.
- **6.** Observe si la pantalla tiene defectos o anormalidades.
- **7.** Repita los pasos 5 y 6 hasta que la pantalla muestre colores verde, azul, negro y blanco. Atento a cualquier anormalidad o defecto.

La comprobación finaliza cuando aparezca la pantalla de texto. Para salir, toque el control del mando otra vez.

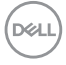

Si no detecta ninguna anomalía en la pantalla con la herramienta de diagnósticos integrados, el monitor funciona correctamente. Compruebe la tarjeta de vídeo y su PC.

### **Problemas comunes**

La tabla siguiente incluye información general sobre problemas comunes del monitor que puede encontrar y las posibles soluciones:

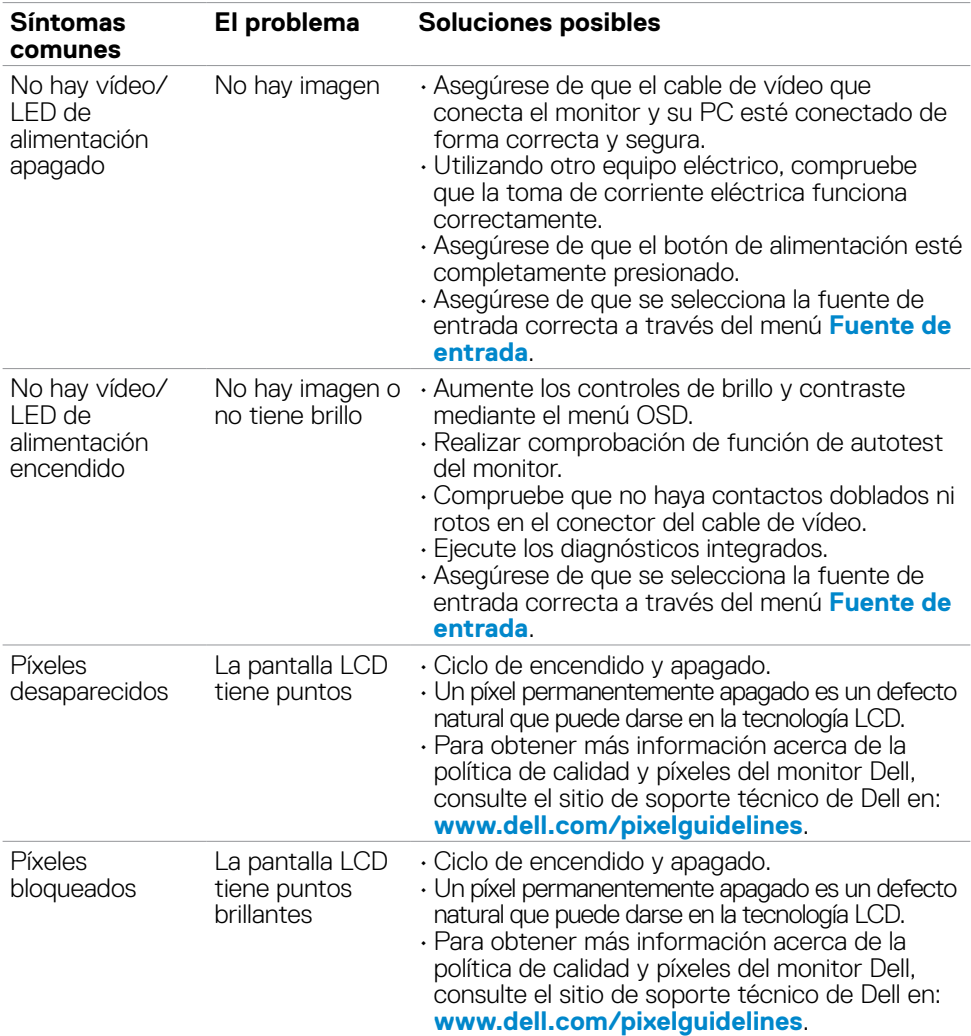

**DEL** 

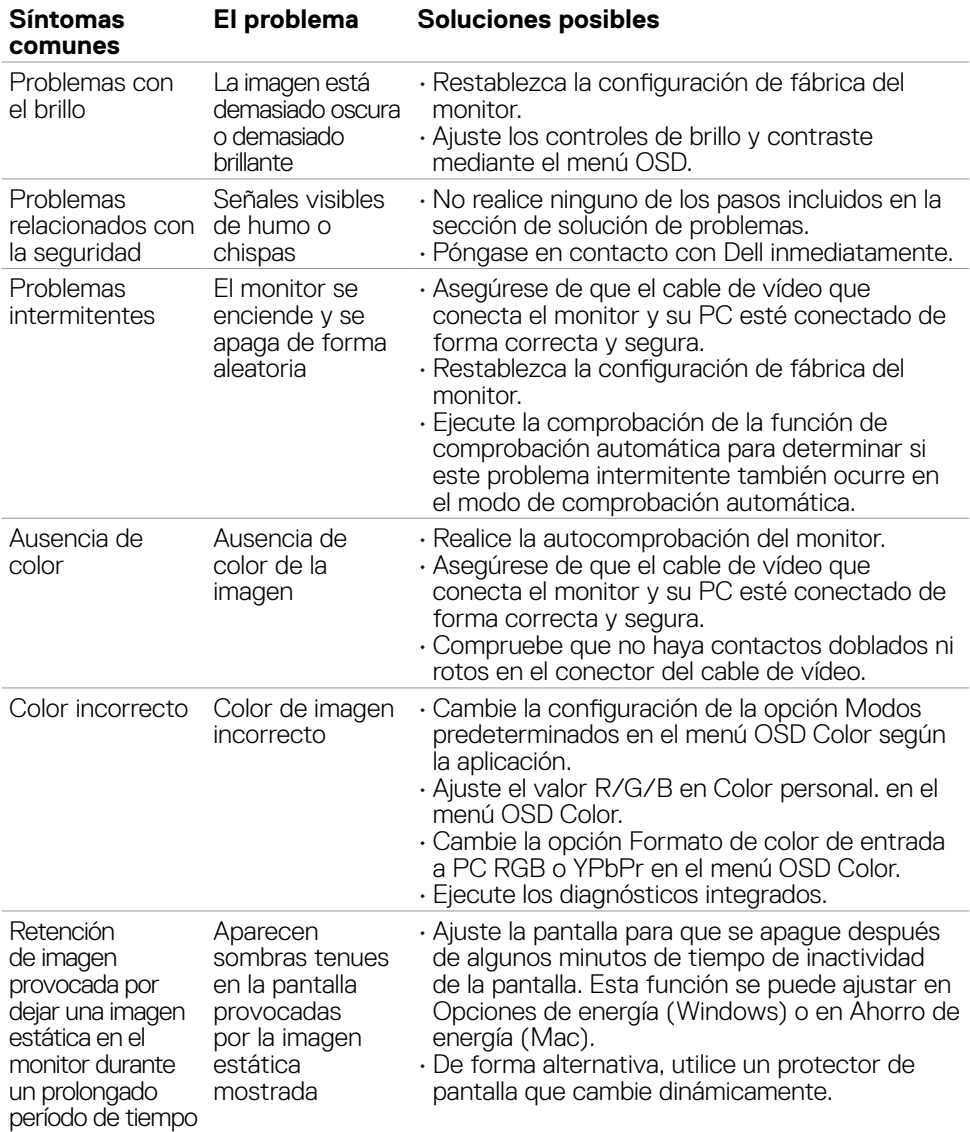

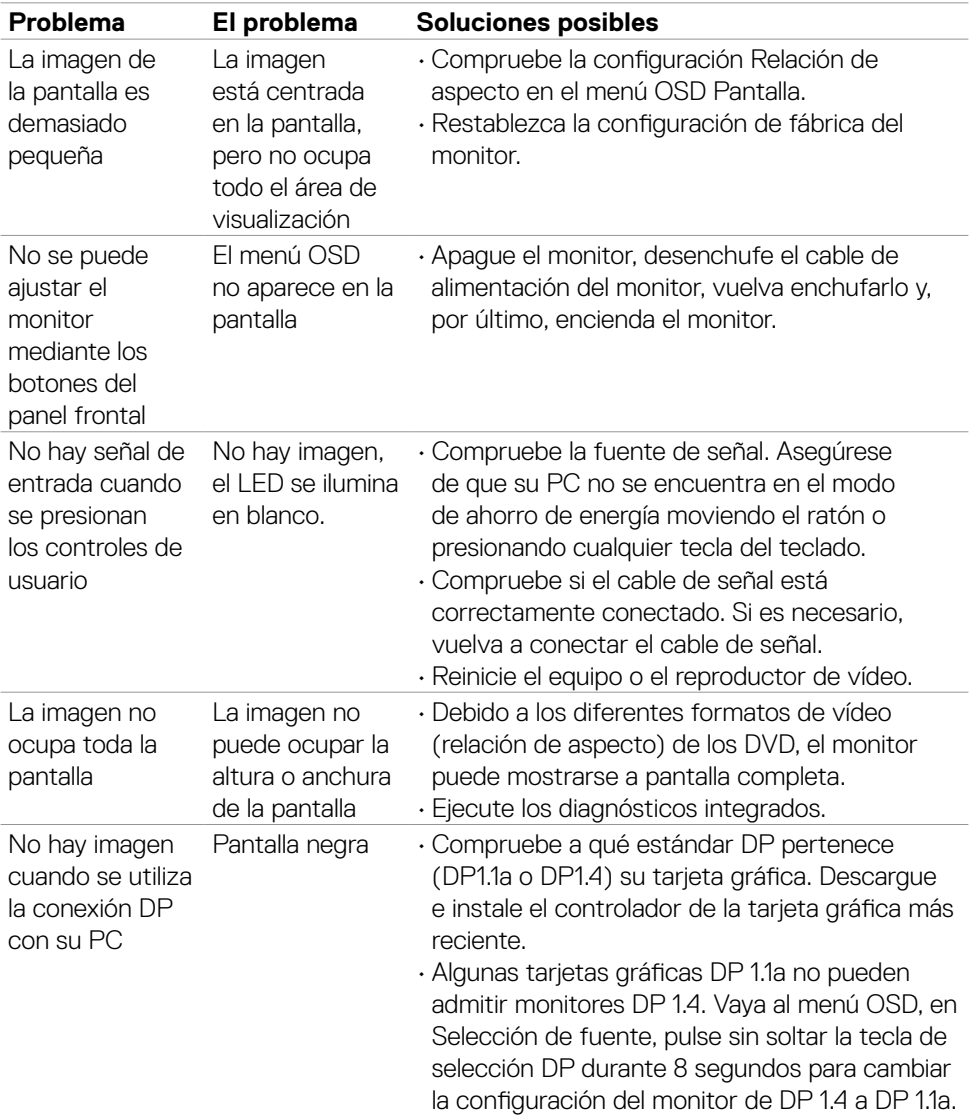

## **Problemas específicos del producto**

Solucionar problemas | **67**

DELL

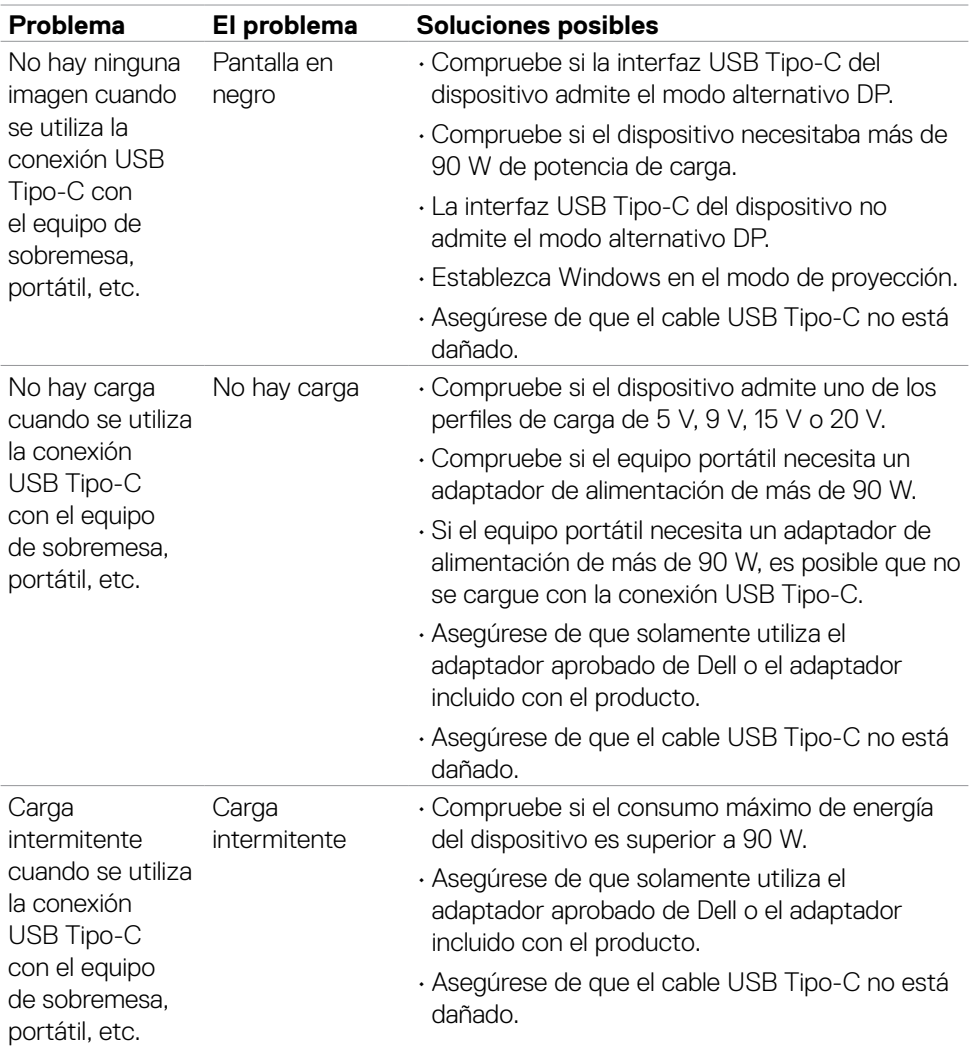

 $\int$ DELL

<span id="page-68-0"></span>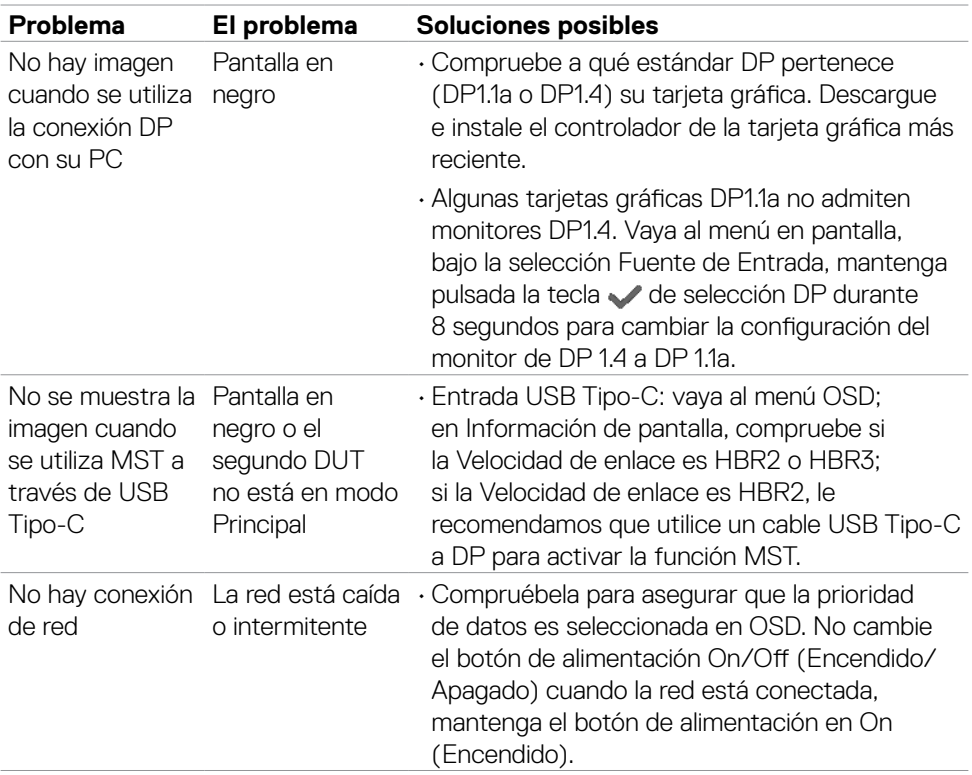

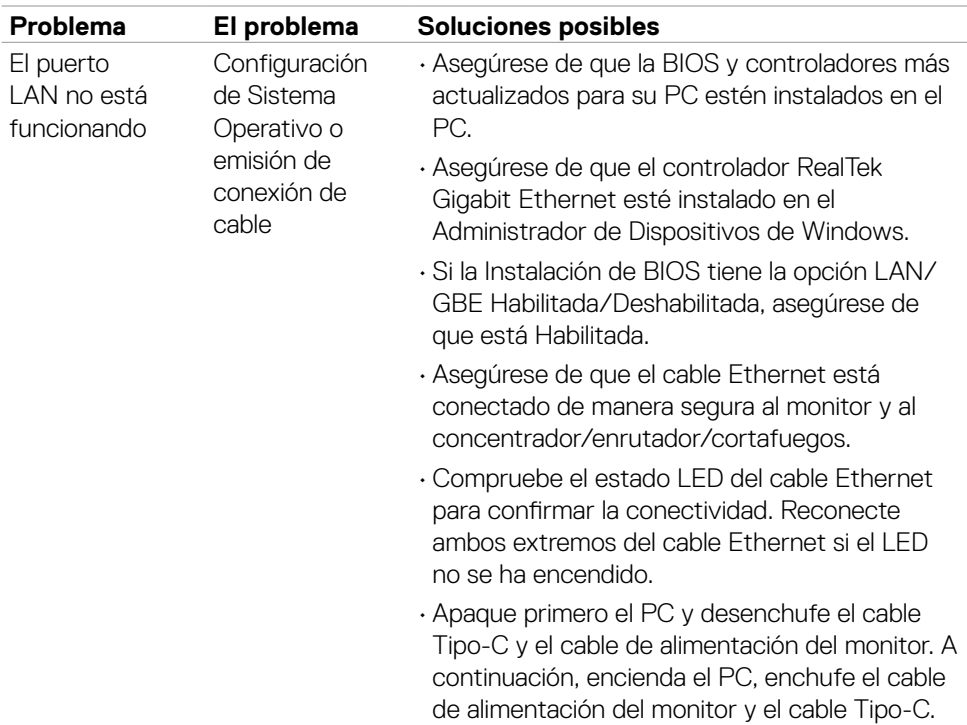

## **Problemas específicos de Bus de serie universal (USB)**

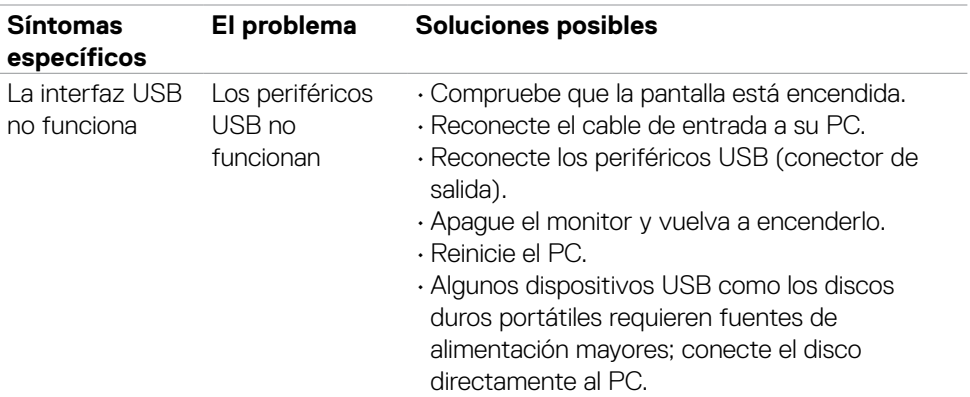

(dell

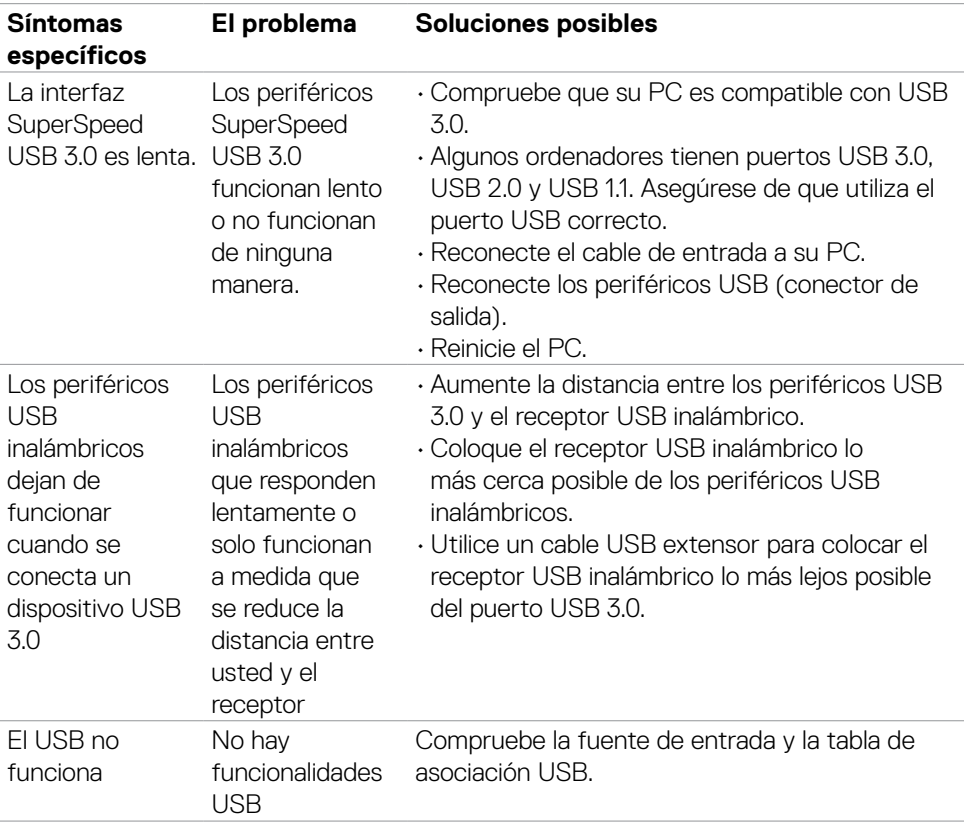

 $(\sim$ LL

# **Apéndice**

### **Avisos FCC (solo para EE. UU.) y otra información sobre normativas**

Para obtener detalles acerca de los avisos FCC y otra información sobre normativas, consulte el sitio web sobre el cumplimiento de normativas en **www.dell.com/regulatory\_compliance**.

### <span id="page-71-0"></span>**Contactar con Dell**

Para clientes de los Estados Unidos, llamar al 800-WWW-DELL (800-999-3355).

### **Base de datos de productos de la UE para la etiqueta de energía y la hoja de información del producto**

**U2421E: https://eprel.ec.europa.eu/qr/344899**

**NOTA: Si no tiene una conexión activa a Internet, puede encontrar información de contacto en su recibo de compra, factura de transporte, factura o catálogo de productos de Dell.**

Dell ofrece distintas opciones de asistencia en línea y por teléfono. Su disponibilidad varía en función del país y el producto, y algunos servicios podrían no estar disponibles en su zona.

#### **Para consultar contenido de soporte del monitor en línea:**

Consulte **www.dell.com/support/monitors**.

#### **Para ponerse en contacto con Dell en referencia a ventas, asistencia técnica o servicio de atención al cliente:**

- **1.** Vaya a **www.dell.com/support**.
- **2.** Compruebe su país o región en el menú desplegable Elija un país o región situado en la parte inferior de la página.
- **3.** Haga clic en Contáctenos junto a la lista desplegable del país.
- **4.** Seleccione el servicio o enlace de soporte adecuado en función de sus necesidades.
- **5.** Seleccione el método de contacto con Dell que le resulte más cómodo.

DELL